**Application Internet OneTouch Reveal® Manuel d'utilisation à l'usage des professionnels de santé Instructions d'utilisation**

## **Table des matières**

## **Chapitre [1: Présentation](#page-3-0)**

[Présentation du produit](#page-3-1) [Utilisation prévue](#page-3-2) [Configuration système requise](#page-4-0) [Support technique](#page-4-1)

## **Chapitre [2: Démarrage](#page-5-0)**

[Démarrage](#page-5-1) [Navigation](#page-5-2) [Rudiments de l'application Internet OneTouch Reveal®](#page-6-0)

## **Chapitre [3: Utilisation de l'application Internet OneTouch Reveal®](#page-8-0)**

[Identification](#page-8-1) [Utilisation de l'application Internet OneTouch Reveal®](#page-8-2) [Réglages](#page-8-3) [Instructions de paramétrage](#page-9-0) [Onglet Patients](#page-11-0) [Instructions relatives aux tâches de l'onglet Patients](#page-12-0) [Onglet Rapports](#page-22-0) [Options de l'onglet Rapports](#page-23-0) [Onglet Gérer l'établissement](#page-25-0) [Instructions relatives aux tâches de l'onglet Gérer l'établissement](#page-26-0) [Onglet Utilisateurs de l'établissement](#page-27-0) [Instructions relatives aux tâches de l'onglet Utilisateurs de l'établissement](#page-29-0)

## **Chapitre [4: Détails des rapports](#page-32-0)**

[Aperçu des détails des rapports](#page-32-1) [Couleurs et symboles utilisés dans les rapports](#page-33-0) [Messages liés aux tendances](#page-34-0) [Notes de bas de page dans les rapports](#page-34-1) [Profil de glycémie ambulatoire \(PGA\)](#page-35-0) [Rapport PGA BGM](#page-35-1) [Rapport Résumé des données du patient](#page-35-2) [Rapport d'avancement et carnet](#page-36-0) [Rapport Analyse de l'excursion](#page-36-1) [Rapport Analyse de l'observance](#page-36-2) [Rapport Aperçu de la journée](#page-36-3) [Rapport Carnet](#page-37-0) [Rapport Liste de données](#page-37-1) [Rapport Synthèse par jour de la semaine](#page-37-2) [Rapport Synthèse par heure de la journée](#page-37-3)

## **Chapitre [5: Transfert de données](#page-39-0)**

[Transfert de données](#page-39-1) [Installer le logiciel de transfert de données OneTouch Reveal®](#page-39-2) [Transférer les données d'un dispositif à l'aide du logiciel de transfert de données](#page-39-3) [Menu du logiciel de transfert de données](#page-40-0) [Effacer le dispositif à l'aide du logiciel de transfert de données](#page-41-0) [Personnaliser les réglages du logiciel de transfert de données](#page-41-1) [Transférer des données à partir d'un dispositif en utilisant un émetteur](#page-42-0) [Affecter le dispositif d'un patient](#page-42-1)

[Créer un rapport d'invité sans affecter le dispositif d'un patient](#page-42-2) [Désinstaller le logiciel de transfert de données OneTouch Reveal®](#page-42-3)

## **Chapitre [6: Ressources](#page-44-0)**

[Ressources](#page-44-1) [Glossaire](#page-44-2) [Dispositifs pris en charge](#page-47-0) [Hiérarchie des préférences](#page-48-0) [Dépannage](#page-48-1)

## **[À propos de](#page-50-0)**

# <span id="page-3-0"></span>**Chapitre**

# **1**

# **Présentation**

## <span id="page-3-1"></span>**Présentation du produit**

OneTouch Reveal® est une application de gestion du diabète sur Internet. Elle est conçue pour aider les professionnels de santé et les personnes diabétiques à surveiller leur glycémie et leurs doses d'insuline. L'application Internet OneTouch Reveal® comprend des rapports imprimables, des messages liés aux tendances et la capacité d'afficher et de transférer des données à distance afin de faciliter la gestion de la glycémie. L'application Internet OneTouch Reveal® est compatible avec plusieurs dispositifs.

Voici certains exemples de rapports :

- Résumé des données du patient : aperçu des tendances glycémiques et des excursions, des tests et des dosages, ainsi que des principales statistiques comparatives pour les dates sélectionnées.
- Analyse de l'excursion : liste de toutes les tendances glycémiques et d'insuline sur une période sélectionnée.
- Rapport journalier : aperçu par heure de la journée, des mesures glycémiques, de l'apport en glucides et des données de dose d'insuline.
- Carnet : liste des résultats glycémiques et des données relatives aux glucides et à l'insuline affichés dans des colonnes par heure de la journée.

Voir *[Aperçu des détails des rapports](#page-32-1)* pour de plus amples informations.

Les messages liés aux tendances apparaissent dans certains rapports. Ces messages peuvent inclure des détails sur :

- La glycémie et les doses d'insuline ;
- Les événements hypoglycémiques et hyperglycémiques sur une période spécifique, par période de repas, par heure de la journée et par jour de la semaine ;
- La variabilité des résultats glycémiques, notamment les instances dans lesquelles des événements hypoglycémiques et hyperglycémiques se suivent immédiatement.

Voir *[Messages liés aux tendances](#page-34-0)* pour de plus amples informations.

Transférez des données et accédez à ces données à distance :

- Les patients peuvent transférer leurs données depuis leur domicile et vous pouvez les consulter dans votre établissement.
- Les patients peuvent imprimer les rapports à leur domicile et les amener à leur rendez-vous.

Vous pouvez télécharger un exemplaire de ce fichier d'aide en cliquant sur **Aide** en haut à droite de votre écran, en cliquant sur **OneTouch Reveal® Manuel d'utilisation** et en ouvrant ou en téléchargeant une version au format PDF. Vous aurez besoin d'Adobe® Acrobat® Reader® ou d'une autre application PDF pour lire le fichier d'aide.

- Rendez-vous sur notre site Internet ou contactez notre service clientèle pour télécharger ou demander à recevoir un exemplaire imprimé.
- Nous vous invitons à nous contacter pour obtenir une assistance technique aux coordonnées suivantes : 0 800 459 459 (du lundi au vendredi, de 8h à 18h)

contact.fr@onetouch.com *[gammeOneTouch.fr/OneTouchReveal](https://gammeonetouch.fr/OneTouchReveal)*

## <span id="page-3-2"></span>**Utilisation prévue**

L'application Internet OneTouch Reveal<sup>®</sup> est destinée à être utilisée par des personnes ayant du diabète ou des professionnels de santé, à domicile ou dans des établissements de soins, afin de visualiser des données depuis les dispositifs de surveillance à domicile, tels que les lecteurs de glycémie, à une base de données de serveur – et pour enregistrer, visualiser, suivre et déterminer les tendances des données relatives à la glycémie, la quantité de glucides et l'activité afin de faciliter la gestion du diabète.

L'application Internet OneTouch Reveal<sup>®</sup> peut également être utilisée par des médecins ou des professionnels de santé pour activer la fonction Insulin Mentor™ de l'application mobile OneTouch Reveal®.

**AVERTISSEMENT :** Les rapports sont destinés à aider les patients à suivre et à déterminer les tendances relatives à la  $\mathbb{A}$ gestion du diabète. Veuillez partager ces rapports avec votre professionnel de santé avant de modifier votre régime.

## <span id="page-4-0"></span>**Configuration système requise**

Pour accéder à la liste des dispositifs pris en charge et des configurations matérielle et logicielle requises pour pouvoir utiliser l'application Internet OneTouch Reveal®, cliquez sur le lien suivant :

## *[OneTouchReveal.fr/support/fr\\_FR/](https://onetouchreveal.fr/support/fr_FR/)*

L'utilisation continue d'un lecteur ou d'un navigateur non pris en charge signifie que les risques de cybersécurité des utilisateurs finaux peuvent augmenter au fil du temps. Gardez l'application Internet OneTouch Reveal® à jour avec la dernière version, car les mises à jour critiques et les correctifs de sécurité sont souvent distribués au moyen de ces mises à jour. Bien que l'application Internet OneTouch Reveal® utilise des protocoles d'authentification et de cryptage de bout en bout pour sécuriser vos informations, les utilisateurs et les professionnels de santé ne doivent pas utiliser d'appareils ou de navigateurs non pris en charge pour accéder à l'application Internet.

**REMARQUE :** Les navigateurs ou les logiciels non pris en charge risquent de ne pas fonctionner correctement avec l'application Internet OneTouch Reveal®.

## <span id="page-4-1"></span>**Support technique**

Pour toute question relative à l'utilisation de l'application Internet OneTouch Reveal®, contactez le service client à l'adresse contact.fr@onetouch.com ou au numéro 0 800 459 459 (du lundi au vendredi, de 8h à 18h).

# <span id="page-5-0"></span>**Chapitre**

# **Démarrage**

## <span id="page-5-1"></span>**Démarrage**

L'application Internet OneTouch Reveal® offre des fonctionnalités telles que l'impression des rapports, la gestion de l'établissement et le transfert à distance des données du dispositif du patient. L'application vous permet de configurer et de personnaliser votre compte.

Les rapports OneTouch Reveal<sup>®</sup> sont créés de façon dynamique. Cela signifie que les données, les statistiques, les calculs et les messages liés aux tendances qui apparaissent dans les rapports sont basés sur les sélections, les préférences, et les données du dispositif qui sont enregistrées dans l'application Internet OneTouch Reveal® lorsque vous générez le rapport. Au fur et à mesure que vous effectuez des modifications dans l'application Internet OneTouch Reveal® (par exemple, si vous modifiez les plages d'objectifs, ajoutez ou supprimez un dispositif, transférez des données supplémentaires, etc.), le contenu affiché dans les rapports, notamment les calculs et les messages liés aux tendances, change également.

Pour démarrer, vous avez besoin d'un compte pour utiliser cette application. Si vous ne disposez pas d'un compte, veuillez appeler le 0 800 459 459 ou consulter le site *[OneTouchReveal.fr/register](https://onetouchreveal.fr/register)* pour de plus amples informations.

## <span id="page-5-2"></span>**Navigation**

L'application Internet OneTouch Reveal® fournit des onglets, des liens et des icônes pour vous aider à passer d'un écran à l'autre et à effectuer des sélections.

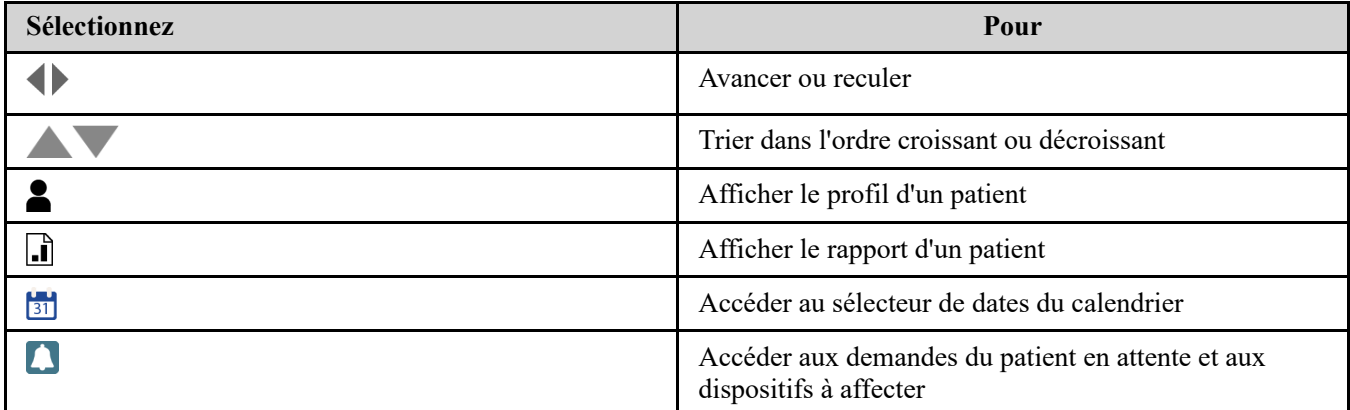

## **Tableau 1. Icônes de navigation de l'application Internet OneTouch Reveal®**

## **Tableau 2. Icônes de l'application Internet OneTouch Reveal®**

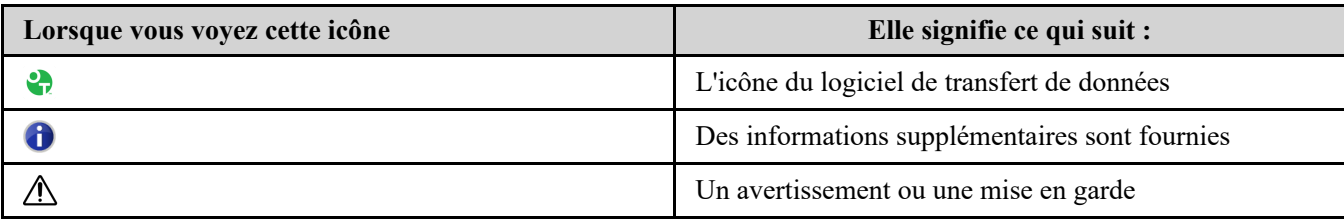

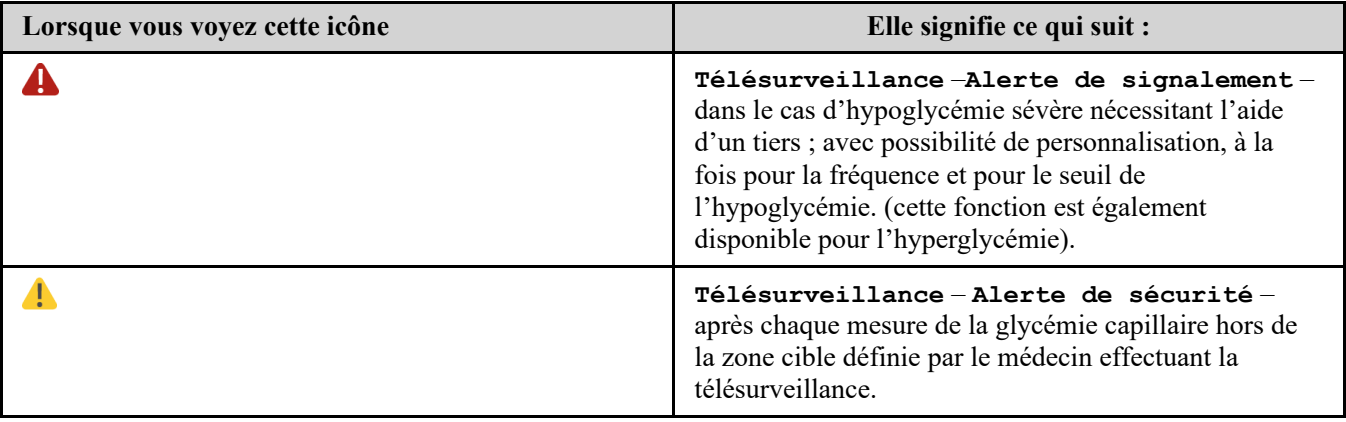

## **Tableau 3. Autres icônes**

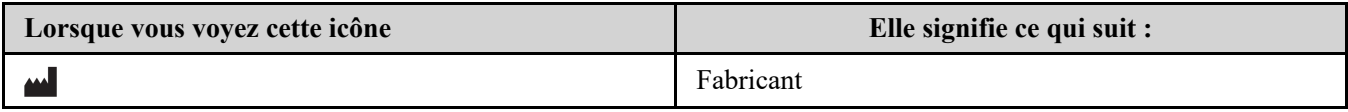

## <span id="page-6-0"></span>**Rudiments de l'application Internet OneTouch Reveal®**

L'application Internet OneTouch Reveal® classe les utilisateurs dans l'un des trois rôles suivants : patient, utilisateur de l'établissement ou administrateur de l'établissement. Un utilisateur de l'établissement désigné comme administrateur de l'établissement dispose de capacités supplémentaires qui, sinon, ne sont pas accessibles à un utilisateur de l'établissement. Voir *[Tableau récapitulatif des rôles et des droits administratifs](#page-6-1)*.

**REMARQUE :** Un compte doit être associé à au moins un administrateur de l'établissement en permanence.

Les informations figurant dans l'application Internet OneTouch Reveal® sont regroupées en quatre onglets : **Patients**, **Rapports**, **Gérer l'établissement** et **Utilisateurs de l'établissement**. Tous les utilisateurs de l'établissement peuvent voir les onglets **Patients** et **Rapports** et y accéder, mais seul un utilisateur de l'établissement désigné comme administrateur de l'établissement peut utiliser les onglets **Gérer l'établissement** et **Utilisateurs de l'établissement**. Voir *[Utilisation de l'application Internet OneTouch Reveal](#page-8-2)* pour de plus amples informations sur chaque onglet.

<span id="page-6-1"></span>**Tableau 1. Tableau récapitulatif des rôles et des droits administratifs**

| Tâche                                                             | <b>Patient</b> | Utilisateur de<br>l'établissement | Administrateur de<br>l'établissement |
|-------------------------------------------------------------------|----------------|-----------------------------------|--------------------------------------|
| Créer un compte pour soi-<br>même                                 |                |                                   |                                      |
| Créer un compte pour<br>l'établissement de santé                  |                |                                   |                                      |
| Créer un compte pour un<br>patient                                |                |                                   |                                      |
| Supprimer un patient de<br>l'établissement                        |                |                                   |                                      |
| Transférer les données du<br>dispositif                           |                |                                   |                                      |
| Afficher, imprimer et<br>enregistrer ses propres<br>rapports      |                |                                   |                                      |
| Afficher, imprimer et<br>enregistrer les rapports<br>des patients |                |                                   |                                      |

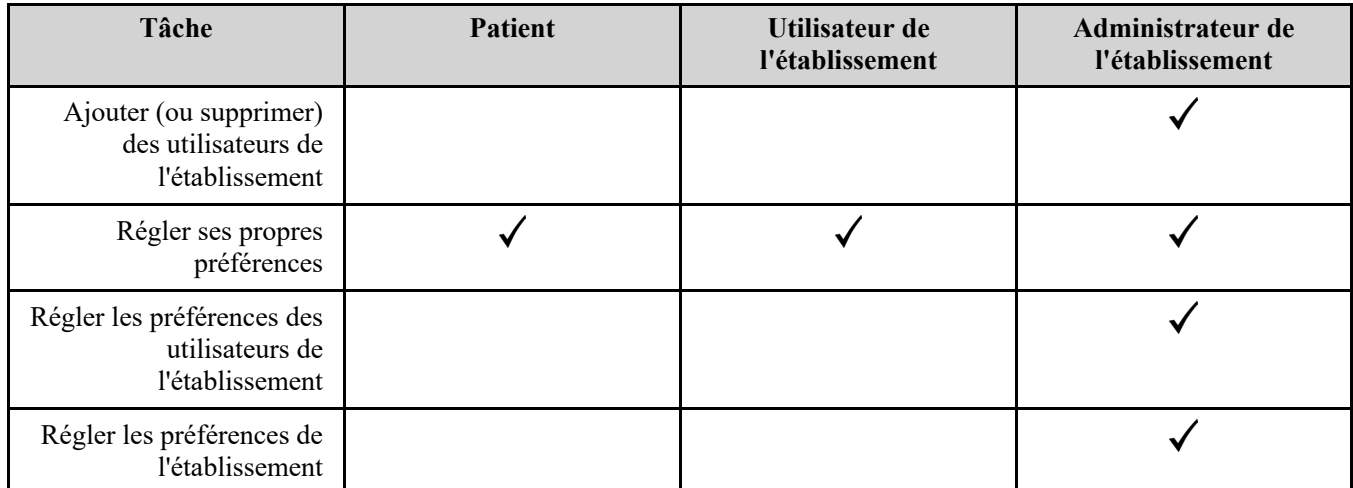

# <span id="page-8-0"></span>**Utilisation de l'application Internet OneTouch Reveal®**

## <span id="page-8-1"></span>**Identification**

- 1. À l'aide de votre navigateur Internet, accédez à *[OneTouchReveal.fr](https://onetouchreveal.fr/)*.
- 2. Entrez votre **Nom d'utilisateur ou adresse électronique** et **Mot de passe**.
- 3. Cliquez sur **Identification**.

**REMARQUE :** Pour garantir la sécurité de vos informations, **ne partagez pas** votre mot de passe avec d'autres personnes et changez de mot de passe tous les 90 jours.

**REMARQUE :** À chaque connexion, il vous sera demandé de saisir un deuxième facteur d'authentification sous la forme d'un code d'accès qui peut être envoyé à votre adresse e-mail ou par le biais d'une extension de navigateur tierce. L'application Internet OneTouch Reveal<sup>®</sup> vous guidera à travers les différentes étapes pour configurer l'authentification multifacteur lors de votre première connexion.

**REMARQUE :** Gardez l'application Internet OneTouch Reveal® à jour avec la dernière version, car les mises à jour critiques et les correctifs de sécurité sont souvent distribués au moyen de ces mises à jour. Bien que l'application Internet

OneTouch Reveal® utilise des protocoles d'authentification et de cryptage de bout en bout pour sécuriser vos informations, les utilisateurs et les professionnels de santé ne doivent pas utiliser d'appareils ou de navigateurs non pris en charge pour accéder à l'application Internet.

## <span id="page-8-2"></span>**Utilisation de l'application Internet OneTouch Reveal®**

Lorsque vous vous identifiez pour la première fois auprès de l'application Internet OneTouch Reveal<sup>®</sup>, un certain nombre d'onglets s'affiche. Vous pouvez cliquer sur un onglet pour accéder aux tâches qu'il contient. Tous les onglets ne sont pas accessibles à tous les utilisateurs. Seuls les administrateurs de l'établissement voient les onglets **Gérer l'établissement** et **Utilisateurs de l'établissement** lorsqu'ils s'identifient, car ils sont les seuls à pouvoir effectuer les tâches figurant dans ces onglets.

Cette section du manuel d'utilisation décrit les diverses tâches que vous pouvez effectuer dans chaque onglet de l'application Internet OneTouch Reveal®. Vous pouvez découvrir toutes les tâches des onglets **Patients**, **Rapports**, **Gérer l'établissement** et **Utilisateurs de l'établissement**. Chacun de ces onglets commence par un aperçu de l'onglet et de ses tâches. Des instructions sont ensuite fournies afin de réaliser chacune des tâches.

Vous trouverez en outre des instructions relatives aux choix figurant dans le lien **Réglages** qui se trouve dans l'angle supérieur droit de chaque écran.

**REMARQUE :** Lorsque le terme glucose est utilisé dans ce manuel, il s'agit de la glycémie ou des données de la surveillance continue du glucose (MCG).

## <span id="page-8-3"></span>**Réglages**

Le lien **Réglages** vous permet de définir l'affichage de votre rapport favori et ses options. Il vous permet également de configurer vos informations générales.

## **Tâches contenues dans le lien Réglages**

**Profil**

Ajoutez ou modifiez vos informations personnelles, notamment :

#### **Modifier vos informations générales**

[Vous pouvez modifier les informations personnelles vous concernant et votre spécialité. Voir](#page-9-1) *Modifier vos informations générales*.

#### **Modifier vos coordonnées**

[Vous pouvez modifier votre adresse, votre numéro de téléphone et votre adresse électronique. Voir](#page-10-0) *Modifier vos coordonnées*.

#### **Modifier votre mot de passe**

Vous pouvez changer votre mot de passe OneTouch Reveal®. Voir *[Changer votre mot de passe](#page-10-1)*.

#### **Modifier votre adresse e-mail**

Vous pouvez changer votre adresse électronique. Voir *[Changer votre adresse électronique](#page-10-2)*.

#### **Modifier votre langue**

Vous pouvez choisir la langue utilisée par l'application Internet OneTouch Reveal<sup>®</sup> dans une liste de langues prises en charge dans votre pays. Voir *[Modifier votre langue](#page-10-3)*.

#### **Rapports du lecteur et Rapports de la pompe**

#### **Modifier vos préférences en matière de rapports sur les lecteurs et les pompes**

[Pour plus d'informations sur la modification de vos préférences de rapports. Voir](#page-10-4) *Modifier vos préférences pour les rapports du lecteur ou de la pompe*.

Choisir votre rapport par défaut

Votre rapport par défaut est le premier rapport affiché lors de la consultation des rapports de chacun de vos patients.

- Régler une période par défaut pour les rapports La période par défaut vous permet de sélectionner 14, 30 ou 90 jours ou une plage personnalisée. Cette plage par défaut s'applique aux données présentées dans les rapports compatibles avec votre sélection.
- Choisir les rapports à imprimer par lot Cochez autant de rapports que vous le voulez pour l'impression par lots et seuls ces rapports seront imprimés.

L'application vous permet de régler les préférences des rapports séparément pour les lecteurs et les pompes. Par exemple, vous pouvez choisir le rapport Résumé des données du patient comme rapport favori pour les rapports du lecteur et le rapport Aperçu de la journée comme rapport favori pour les patients utilisant des pompes. Vous pouvez également estimer que certains rapports sont particulièrement importants pour les patients qui utilisent des pompes et vouloir les inclure dans l'impression par lot des rapports de pompe uniquement.

#### **Options du rapport**

#### **Modifier les options de votre rapport**

La création de graphiques et l'affichage de statistiques font partie des options de rapport pour les rapports sur les lecteurs et les pompes. Pour plus d'informations, voir *[Modifier les options de vos rapports](#page-11-1)*.

Pour plus d'informations sur le fonctionnement des préférences en matière de plages d'objectifs pour les taux de glucose et de rapports, voir la section *[Hiérarchie des préférences](#page-48-0)*.

## <span id="page-9-0"></span>**Instructions de paramétrage**

Les instructions suivantes s'appliquent aux onglets **Profil**, **Rapports du lecteur**, **Rapports de la pompe** et **Options du rapport** dans **réglages**.

## **Profil**

Cliquer sur **Profil** pour modifier les informations de votre compte.

#### <span id="page-9-1"></span>**Modifier vos informations générales**

Modifiez le nom et les autres informations du compte ici. Veuillez noter que certaines données sont obligatoires.

- 1. Cliquez sur **Réglages**.
- 2. Cliquez sur **Modifier** à droite de **Informations générales**.
- 3. Lorsque vous avez terminé, cliquez sur **Enregistrer**.

#### <span id="page-10-0"></span>**Modifier vos coordonnées**

Modifiez l'adresse, le numéro de téléphone et l'adresse électronique.

- 1. Cliquez sur **Réglages**.
- 2. Cliquez sur **Modifier** à droite de **Coordonnées**.
- 3. Lorsque vous avez terminé, cliquez sur **Enregistrer**.

#### <span id="page-10-1"></span>**Changer votre mot de passe**

Les mots de passe doivent comporter de 8 à 16 caractères, dont au moins une lettre et un chiffre.

- 1. Cliquez sur **Réglages**.
- 2. Cliquez sur **Changer le mot de passe** à droite de **Nom d'utilisateur/Mot de passe**.
- 3. Entrez votre mot de passe actuel.
- 4. Entrez puis confirmez votre nouveau mot de passe.
- 5. Lorsque vous avez terminé, cliquez sur **Enregistrer**.

#### <span id="page-10-2"></span>**Changer votre adresse électronique**

Vous pouvez changer l'adresse électronique fournie lors de la création de votre compte OneTouch Reveal®, mais n'oubliez pas que :

- Votre adresse électronique peut être identique à votre **Nom d'utilisateur**.
- Le **Nom d'utilisateur** créé dans le cadre de votre compte OneTouch Reveal® ne peut pas être modifié.
- $\bullet$  Une adresse électronique doit être associée à votre compte OneTouch Reveal<sup>®</sup>.
- 1. Cliquez sur **Réglages**.
- 2. Cliquez sur **Modifier** à droite de **Adresse e-mail**.
- 3. Entrez votre nouvelle adresse électronique.
- 4. Entrez votre mot de passe pour confirmer le changement d'adresse électronique.
- 5. Cliquez sur **Enregistrer**.

#### <span id="page-10-3"></span>**Modifier votre langue**

**REMARQUE :** Vous pouvez uniquement sélectionner les langues compatibles avec l'application Internet OneTouch Reveal® dans votre pays.

- 1. Cliquez sur **Réglages**.
- 2. Cliquez sur **Modifier** à droite de **Langue**.
- 3. Cliquez sur le menu déroulant **Langue** et sélectionnez une langue.
- 4. Cliquez sur **Enregistrer**.

## <span id="page-10-4"></span>**Modifier vos préférences pour les rapports du lecteur ou de la pompe**

Modifiez les préférences d'affichage et d'impression des rapports. L'application Internet vous permet de régler les préférences séparément pour les rapports des lecteurs et des pompes. Voir *[Réglages](#page-8-3)* pour de plus amples informations sur les préférences des rapports qui peuvent être réglées.

1. Cliquez sur **Réglages**.

2. Modifier les préférences des rapports.

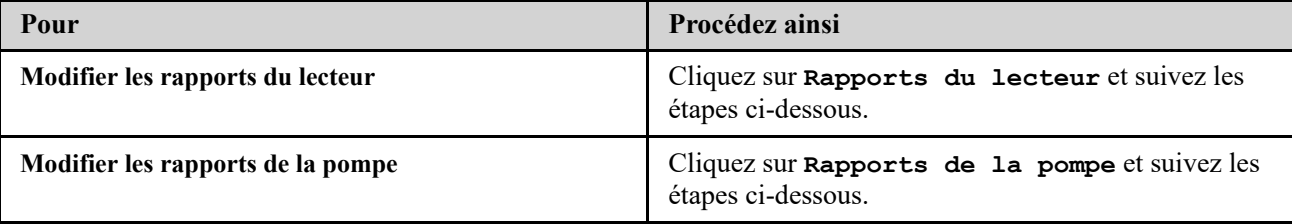

- 3. Cliquez sur **Modifier** à l'extrême droite.
- 4. Vous pouvez effectuer les actions suivantes :

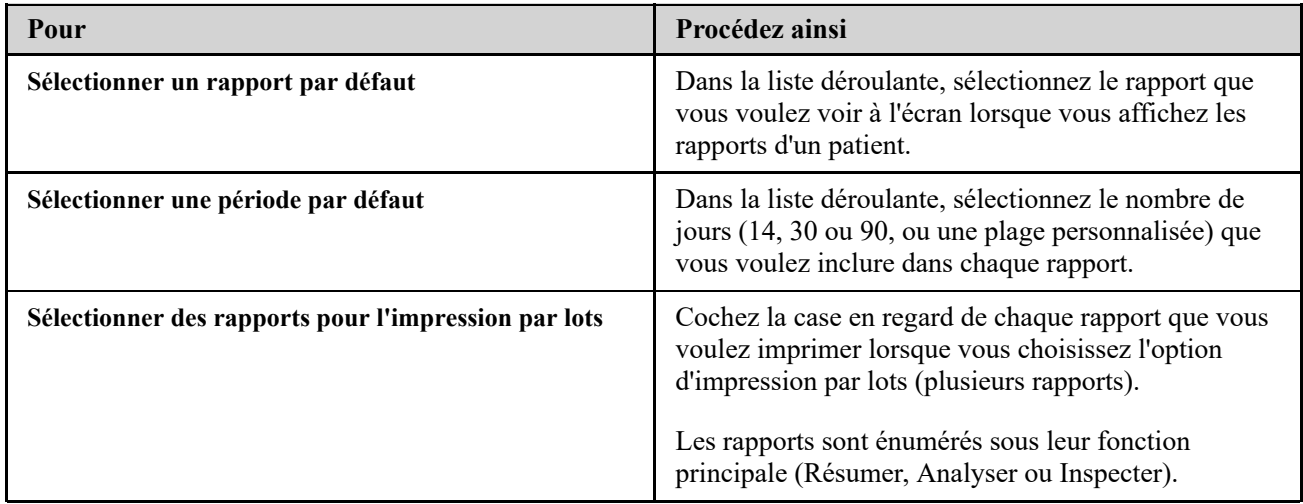

5. Lorsque vous avez terminé, cliquez sur **Enregistrer**.

## <span id="page-11-1"></span>**Modifier les options de vos rapports**

Vous pouvez personnaliser la présentation des données dans les rapports. Vous trouverez une liste des options et leur description en suivant le lien **Options du rapport**.

- 1. Cliquez sur **Réglages**.
- 2. Cliquez sur **Options du rapport**.
- 3. Cliquez sur **Modifier** à droite de **Options du rapport**.
- 4. Cochez la case en regard de chaque option voulue.
- 5. Lorsque vous avez terminé, cliquez sur **Enregistrer**.

## <span id="page-11-0"></span>**Onglet Patients**

L'onglet **Patients** vous permet de créer et de lier le compte OneTouch Reveal® d'un patient à l'établissement, de régler des plages d'objectifs pour un patient en particulier, de gérer des dispositifs ou d'autres informations générales pour un patient. Vous pouvez également afficher des rapports ou imprimer des rapports par lots depuis cet onglet.

## **Tâches contenues dans l'onglet Patients**

#### **Retrouver un patient**

Vous pouvez rechercher un patient dont le compte OneTouch Reveal® est déjà lié à votre établissement. Voir *Rechercher un patient*[. Vous pouvez filtrer les patients selon différentes catégories, rechercher un patient, faire défiler la liste de](#page-14-0) patients et la trier.

## **Tâches patient contenues dans l'onglet Patients**

Les tâches suivantes vous imposent de rechercher d'abord un patient, puis de cliquer sur le nom de ce patient dans la colonne **Patient**. L'onglet **Profil** du patient se chargera.

## **Modifier les informations générales d'un patient**

[Vous pouvez modifier leur nom, leur date de naissance et d'autres informations personnelles. Voir](#page-14-1) *Modifier les informations générales d'un patient*. Une fois qu'un patient a terminé l'inscription de son compte, vous pourrez uniquement modifier son numéro d'identifiant.

## **Modifier les coordonnées d'un patient**

Vous pouvez modifier son adresse, son numéro de téléphone et son adresse électronique. Voir *Modifier les coordonnées du patient*[. Une fois l'inscription du compte d'un patient terminée, vous ne pourrez plus modifier ses coordonnées.](#page-14-2)

## **Modifier les objectifs pour les taux de glucose d'un patient**

[Vous pouvez modifier le type de diabète et les plages d'objectifs glycémiques pour un patient spécifique. Voir](#page-15-0) *Modifier les objectifs de glycémie du patient*. Pour plus d'informations sur ces réglages, voir la section *[Hiérarchie des préférences](#page-48-0)*.

## **Activer la fonctionnalité Insulin Mentor™ pour votre patient**

[Pour configurer la fonctionnalité Insulin Mentor™ pour un patient, voir la section](#page-15-1) *Activation de la fonction Insulin Mentor de votre patient*.

## **Activer la fonctionnalité Insulin Mentor™ pour l'appareil mobile de votre patient**

[Pour configurer la fonctionnalité Insulin Mentor™ pour l'appareil mobile d'un patient, voir la section](#page-17-0) *Activation de la fonction Insulin Mentor sur l'appareil mobile du patient*.

## **Télésurveillance des patients**

Pour configurer la fonction **Télésurveillance** pour un patient, voir la section *[Télésurveillance](#page-18-0)*.

## **Modifier la langue d'un patient**

Vous pouvez choisir la langue utilisée par l'application Internet OneTouch Reveal® dans une liste de langues prises en charge dans votre pays. Voir *[Modifier la langue d'un patient](#page-21-0)*. Une fois l'inscription du compte d'un patient terminée, vous ne pourrez plus modifier la langue.

## **Modifier le calendrier des créneaux horaires pour le patient**

Certains patients peuvent avoir des plages d'objectifs glycémiques différentes à plusieurs moments de la journée ou de la nuit. Vous pouvez choisir ici le nom et l'heure de début de chaque période. Voir *Modifier les Créneaux horaires du patient*[. Une fois l'inscription du compte d'un patient terminée, vous ne pourrez plus effectuer cette tâche.](#page-21-1)

## **Supprimer un patient de l'établissement de santé**

Vous pouvez supprimer le compte OneTouch Reveal® d'un patient de votre établissement. Voir *Supprimer un patient de l'établissement*[. Cette tâche apparaît uniquement si vous êtes un administrateur de l'établissement.](#page-22-1)

## **Tâches du dispositif contenues dans l'onglet Patients**

#### **Modifier le nom du dispositif d'un patient**

Vous pouvez modifier le nom du dispositif d'un patient. Voir *[Modifier le nom du dispositif d'un patient](#page-22-2)*. Une fois l'inscription du compte d'un patient terminée, vous ne pourrez plus effectuer cette tâche.

#### **Retirer le dispositif d'un patient**

Vous pouvez supprimer les dispositifs actuellement liés au compte OneTouch Reveal® de votre patient. Voir *Supprimer le dispositif du patient*[. Une fois l'inscription du compte d'un patient terminée, vous ne pourrez plus effectuer cette tâche.](#page-22-3)

## **Tâches liées à l'icône du rapport ( ) contenues dans l'onglet Patients**

Vous pouvez afficher le rapport d'un patient depuis cet onglet. Recherchez d'abord le patient, puis cliquez sur l'icône du rapport de ce patient ( $\Box$ ). Votre rapport par défaut pour ce patient sera affiché. Voir *[Onglet Rapports](#page-22-0)* pour de plus amples informations ou voir *[Afficher les rapports d'un patient](#page-23-1)* pour des instructions complètes sur l'affichage des rapports.

## <span id="page-12-0"></span>**Instructions relatives aux tâches de l'onglet Patients**

## <span id="page-12-1"></span>**Créer le compte d'un patient**

Vous pouvez créer un nouveau compte OneTouch Reveal® pour un patient, ce qui ajoutera ce patient à votre établissement. Les patients peuvent ensuite transférer les données de leurs dispositifs vers leur compte OneTouch Reveal® et avoir une copie des rapports pour leur prochain rendez-vous.

1. Dans l'onglet **Patients**, cliquez sur **Ajouter un patient**.

- 2. Dans Consentement du professionnel de santé à l'avis de non-responsabilité, cliquez sur le lien Formulaire de consentement du patient pour télécharger le formulaire.
- 3. Lorsque le formulaire de consentement du patient est chargé, faites défiler vers le bas et cliquez sur le lien Imprimer pour charger une version PDF imprimable du formulaire.
- 4. Imprimez le formulaire de consentement du patient à l'aide de la boîte de dialogue d'impression de votre navigateur, puis remettez-le au patient pour qu'il le remplisse.
- 5. Cochez la case J'ai lu, compris et accepté l'avis de non-responsabilité ci-dessus.
- 6. Saisissez le nom du patient dans Ajouter un nouveau patient.
	- Les informations supplémentaires requises sont signalées par un astérisque rouge :
	- **Date de naissance**
	- **Type de diabète**
	- **Sexe**
- 7. En plus de ces informations, la page **Ajouter un nouveau patient** contient deux boutons :
	- **Adresse e-mail**
	- **Adresse postale**

**REMARQUE :** L'application Internet OneTouch Reveal® sélectionnera par défaut l'option **Adresse e-mail**. Si le patient n'a pas d'adresse électronique, le professionnel de santé peut cliquer sur le bouton **Adresse postale**.

8. Après avoir choisi **Adresse e-mail** ou **Adresse postale** et rempli tous les champs obligatoires, cliquez sur

#### **Ajouter un patient**.

La page **Résumé de l'inscription** se chargera, confirmant que le compte a bien été créé et que le patient a été ajouté à l'établissement.

- 9. Cliquez sur le bouton **Imprimer le résumé de l'inscription** pour imprimer les informations et les identifiants de connexion du patient et remettez-les au patient.
- 10. Après avoir remis au patient le Résumé de l'inscription, recommandez-lui de terminer son inscription à son domicile. Si le patient a fourni une adresse électronique, il recevra un e-mail qui le guidera dans ce processus.

## <span id="page-13-0"></span>**Lier le compte d'un patient existant à l'aide du code établissement**

- 1. Cliquez sur l'icône de notification pour accéder à vos actions en attente.
- 2. Dans la section Demande(s) du patient, une liste des demandes du patient en attente s'affiche.
- 3. Cliquez sur **Confirmer** pour accepter la demande.
- 4. Ajoutez un **ID patient** pour aider à identifier ce patient dans vos enregistrements.
- 5. Cliquez sur **Méd. principal** pour affecter ce patient à un professionnel de santé.
- 6. Cliquez sur **ENVOYER** pour lier le compte du patient à votre établissement.
- 7. Cliquez sur **ANNULER** pour refuser la demande.

**REMARQUE :** Les utilisateurs de l'établissement peuvent trouver leur **Code Établissement** dans **Réglages** > **Mon établissement**. Les administrateurs de l'établissement peuvent trouver le **Code Établissement** dans l'onglet **Gérer l'établissement**. Les deux types d'utilisateurs peuvent partager le code de l'établissement de santé par e-mail grâce au lien « envoyer le code de l'établissement de santé » situé dans l'en-tête du portail.

## **Rechercher le numéro INS du patient**

Si vous êtes invité à rechercher le numéro INS de votre patient, cliquez sur la case à cocher dans la fenêtre contextuelle pour indiquer que votre patient a donné son accord pour que vous effectuiez cette recherche. Suivez les instructions qui s'affichent pour trouver le numéro INS du patient.

Si votre patient ne donne pas son consentement pour rechercher son numéro INS à ce moment, cliquez sur **Ignorer pour l'instant**.

Si la recherche du numéro INS de votre patient est fructueuse, cliquez sur **OK**. Il vous sera demandé de vérifier l'identité [de votre patient dans un délai de six mois pour pouvoir continuer à accéder à ses données. Voir](#page-14-3) *Vérifier le numéro INS du patient*.

Si votre première recherche d'un numéro INS est infructueuse, il vous sera demandé de vérifier les informations relatives au patient et de réessayer.

## <span id="page-14-3"></span>**Vérifier le numéro INS du patient**

Vous devez vérifier l'identité de votre patient et son numéro INS dans les six mois suivant le partage des données pour continuer à voir ses données.

Cliquez sur **Vérifier** en regard du numéro INS figurant dans la section Informations générales du profil du patient. Une fenêtre contextuelle vous demande de confirmer que vous avez vérifié les documents d'identité du patient lors de son rendez-vous et que les informations correspondent à son compte. Vous devez également confirmer que vous avez obtenu le consentement du patient pour le suivi de ses données sur le diabète.

#### <span id="page-14-0"></span>**Rechercher un patient**

1. Cliquez sur **Patients**.

Une liste de noms de patients s'affiche.

- 2. Recherchez le patient.
	- Pour rechercher un patient dans la liste, entrez son nom ou son identifiant dans le champ **Rechercher un patient**. Cliquez ensuite sur Envoyer.
	- Cliquez sur **Filtres pour les patients** au-dessus de la case **Rechercher un patient** et cochez les cases pour réduire la liste des patients en fonction de critères tels que Type de diabète, Sexe, Glycémie moy., etc.
	- Vous pouvez également faire défiler la liste de noms. **REMARQUE :** Pour trier la liste de patients, cliquez sur les en-têtes de colonne.

Une fois le patient trouvé, cliquez sur son nom pour accéder au profil du patient ou l'icône de rapport ( $\Box$ ) pour afficher et imprimer les rapports de ce patient.

## <span id="page-14-1"></span>**Modifier les informations générales d'un patient**

Modifiez le nom, le suffixe, la date de naissance, sexe et l'identifiant du patient. Veuillez noter que certaines données sont obligatoires.

**REMARQUE :** Une fois l'inscription du compte d'un patient terminée, vous ne pourrez plus modifier son identifiant.

- 1. Cliquez sur la section « Patients ». Voir *[Rechercher un patient](#page-14-0)*.
- 2. Cliquez sur le nom du patient.
- 3. Cliquez sur **Modifier** à droite de **Informations générales**.
- 4. Lorsque vous avez terminé, cliquez sur **Enregistrer**.

## <span id="page-14-4"></span>**Modifier l'identifiant d'un patient**

Modifiez le numéro d'identifiant d'un patient.

- 1. Cliquez sur la section « Patients ». Voir *[Rechercher un patient](#page-14-0)*.
- 2. Cliquez sur le nom du patient.
- 3. Cliquez sur **Modifier** à droite de **Informations générales**.
- 4. Modifiez le numéro d'identifiant du patient pour votre cabinet.
- 5. Lorsque vous avez terminé, cliquez sur **Enregistrer**.

## <span id="page-14-2"></span>**Modifier les coordonnées du patient**

Modifiez l'adresse, le numéro de téléphone et l'adresse électronique.

**REMARQUE :** Une fois l'inscription du compte d'un patient terminée, vous ne pourrez plus effectuer cette tâche.

- 1. Cliquez sur la section « Patients ». Voir *[Rechercher un patient](#page-14-0)*.
- 2. Cliquez sur le nom du patient.
- 3. Cliquez sur **Modifier** à droite de **Coordonnées**.
- 4. Lorsque vous avez terminé, cliquez sur **Enregistrer**.

## <span id="page-15-0"></span>**Modifier les objectifs de glycémie du patient**

L'application Internet OneTouch Reveal® propose des objectifs préétablis (par défaut) classant les résultats de glycémie dans certaines catégories. Ces plages sont utilisées pour déterminer si les résultats de glycémie sont inclus ou non dans l'objectif et pour vous informer si la glycémie est trop élevée ou trop basse. Les plages dans la plupart des rapports comprennent Avant repas et Après repas, la plage globale et les valeurs spécifiques pour l'hypoglycémie et l'hyperglycémie sévères. La plage cible du rapport d'invité est prédéfinie conformément au programme de gestion du diabète et n'est pas personnalisable. Pour tous les autres rapports, vous pouvez utiliser la plage de valeurs cible par défaut ou choisir d'autres valeurs.

1. Cliquez sur la section « Patients ». Voir *[Rechercher un patient](#page-14-0)*.

- 2. Cliquez sur le nom du patient.
- 3. Cliquez sur **Modifier** à droite de **Suivi du diabète**.
- 4. Vous pouvez effectuer les actions suivantes :

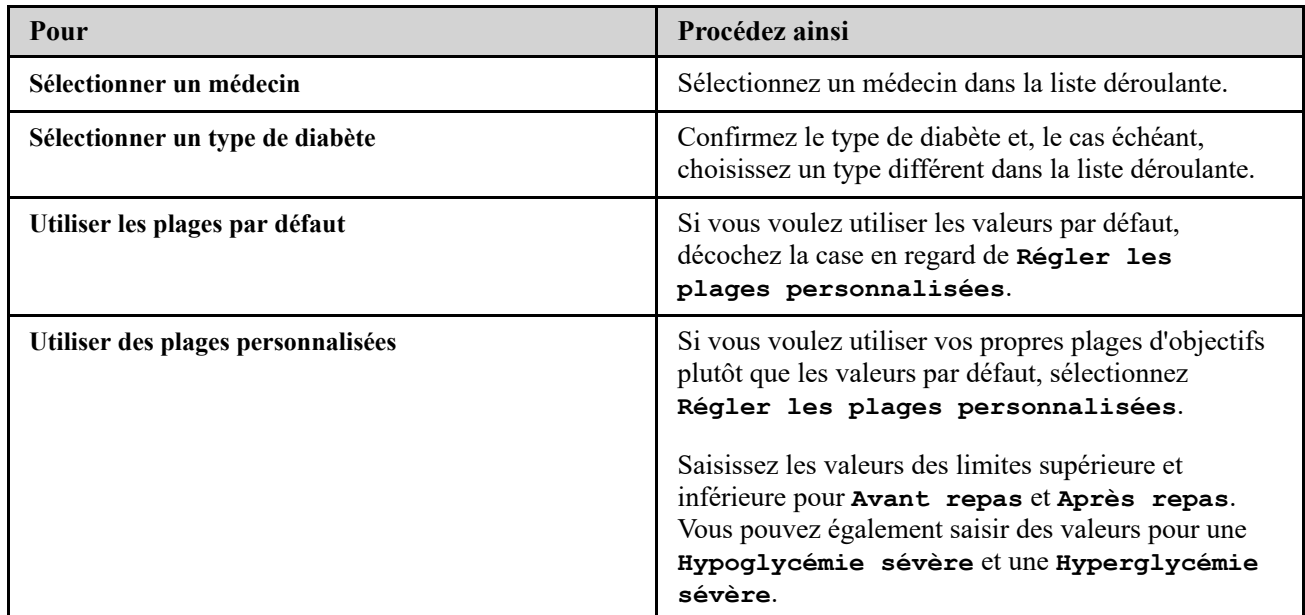

5. Lorsque vous avez terminé, cliquez sur **Enregistrer**.

### <span id="page-15-1"></span>**Activation de la fonction Insulin Mentor™ de votre patient**

Un professionnel de santé utilisant l'application Internet OneTouch Reveal<sup>®</sup> peut activer la fonction Insulin Mentor™, recommandée pour les personnes (de 18 ans ou plus) ayant du diabète et devant prendre de l'insuline pour gérer leur diabète. Elle permet de calculer un bolus d'insuline à l'aide de valeurs glycémiques choisies par l'utilisateur ou synchronisées et/ou d'une valeur d'absorption de glucides et en prenant en compte l'insuline active calculée. Avant de commencer, un médecin ou un professionnel de santé doit activer la fonction Insulin Mentor™ et programmer la configuration des paramètres spécifiques au patient comme l'objectif glycémique, le ratio insuline/glucides, la durée d'action de l'insuline et la sensibilité de l'insuline. Le patient est informé par le professionnel de santé de cette activation et reçoit une formation à l'utilisation de cette fonctionnalité Insulin Mentor™.

Pour configurer la fonction Insulin Mentor™ pour un patient, suivez les mesures suivantes.

- 1. Sélectionnez un patient depuis l'onglet **Patients**.
- 2. Lorsque le **Profil** du patient est chargé, faites défiler vers le bas jusqu'à **Insulin Mentor™** à droite de l'écran.

3. Cliquez sur **Régler Insulin Mentor™**.

- 4. Sélectionnez l'**Incrément de dose** que la fonctionnalité Insulin Mentor™ du patient utilisera : choisissez des demiunités (**0,5 unité**) ou des unités entières (**1 unité**) dans le menu déroulant.
- 5. Sélectionnez une **Durée d'insuline active** par incrément de 30 minutes entre **2,0** et **6,5** dans le menu déroulant.
- 6. Choisissez une des valeurs suivantes dans le menu déroulant **Concentration d'insuline** :
	- **Insuline Ordinaire rapide (U100)**
	- **Insuline Analogue rapide (U100)**
	- **Insuline Analogue rapide (U200)**
- 7. Choisissez une **Limite de dose unique maximale** parmi les unités d'insuline. Il s'agit de la dose bolus maximale que que le patient peut s'administrer en une seule fois. La valeur minimale est 1 unité ; la valeur maximale est 150 unités.
- 8. **Objectif glycémique** est le niveau de glycémie que vous voulez que le patient atteigne après lui avoir administré une dose bolus d'insuline. La cellule **+/-** représente la variation par rapport à l'objectif pouvant être acceptée. Si vous configurez l'**Objectif glycémique** du patient sur **120 mg/dL** avec un écart (**+/-**) de **20 mg/dL**, la fonctionnalité Insulin Mentor™ calculera uniquement une correction de glycémie négative ou positive si le résultat de glycémie du patient est inférieur à 100 mg/dL ou supérieur à 140 mg/dL, respectivement. Vous pouvez paramétrer un seul **Objectif glycémique** et une seule variation pour une période de 24 heures ou vous pouvez cliquer sur l'icône plus (+) et définir jusqu'à 12 périodes de temps différentes avec des **Objectif glycémique** et des variations différents pour des durées différentes tout au long de la journée.
- 9. Choisissez le **Facteur de correction 1:x mg/dL** que vous souhaitez que le patient utilise. Le rapport minimum que vous pouvez régler **Facteur de correction** est de 1 :1 mg/dL ; le rapport maximal est de 1 :200 mg/dL. Vous pouvez paramétrer un seul **Facteur de correction** pour une période de 24 heures ou vous pouvez cliquer sur l'icône plus (+) et définir jusqu'à 12 périodes de temps différentes avec des facteurs de correction différents pour des durées différentes tout au long de la journée.
- 10. Définissez le **Ratio insuline/glucides**. Un ratio insuline/glucide de **1:10** indique qu'une unité d'insuline couvrira 10 grammes de glucides. Le **Ratio insuline/glucides** minimal est 1:1 ; le ratio maximal est 1:100. Vous pouvez paramétrer un seul ratio insuline/glucide pour une période de 24 heures ou vous pouvez cliquer sur l'icône plus (+) et définir jusqu'à 12 périodes de temps différentes avec des ratios insuline/glucide différents pour des durées différentes tout au long de la journée.
- 11. Vous pouvez donner au patient la possibilité de modifier lui-même ces réglages depuis l'application mobile

OneTouch Reveal®. À côté de **Permettre au patient de modifier les réglages Insulin Mentor™ dans l'application mobile OneTouch Reveal® ?**, cliquez sur le bouton **Oui** pour donner la permission au patient de changer ses paramètres, ou sur **Non** pour limiter sa capacité à les modifier.

- 12. Lorsque vous avez configuré tous les champs, cliquez sur **Sauvegarder & Activer**.
- 13. Une fenêtre contextuelle **Voulez-vous vraiment activer ?** s'affichera en présentant un texte confirmant que le patient a été formé de façon adéquate et dispose des connaissances requises pour compter les glucides et calculer un bolus d'insuline et déterminer lorsqu'il est approprié d'ajuster les réglages du Insulin Mentor™.
- 14. Cochez la case pour confirmer que le patient a bien les connaissances requises pour utiliser la fonction Insulin Mentor™ et cliquez sur **Activer**.

Vous pouvez revenir au **Profil** du patient afin de **Désactiver Insulin Mentor™** pour le patient ou modifier les **Réglages de Insulin Mentor™** du patient.

Vous pourrez alors voir les doses d'insuline administrées par le patient dans les rapports suivants :

- Carnet
- Liste de données
- Aperçu de la journée
- Synthèse par jour de la semaine
- Synthèse par heure de la journée

## <span id="page-17-0"></span>**Activation de la fonction Insulin Mentor™ sur l'appareil mobile du patient**

Les professionnels de santé qui n'utilisent pas l'application Internet OneTouch Reveal<sup>®</sup> ont également la possibilité d'activer la fonction Insulin Mentor™ pour un patient dans l'application mobile OneTouch Reveal® sur l'appareil mobile du patient en suivant les étapes indiquées ci-après. Veuillez lire également la section « Activation de la fonctionnalité Insulin Mentor™ de votre patient » ci-dessus pour obtenir des informations supplémentaires sur cette fonctionnalité.

Vous avez besoin d'un code d'activation qui vous est fourni par votre représentant OneTouch®. Dans le cadre du paramétrage des réglages de la fonction Insulin Mentor™ du patient, vous pouvez donner au patient la possibilité de modifier ses propres paramètres. Vous avez également besoin du code d'activation si vous ne donnez pas au patient la possibilité de modifier ses propres paramètres, ou si vous (ou le patient) désactivez la fonction Insulin Mentor™. Pour paramétrer la fonction Insulin Mentor™ du patient sur son appareil mobile :

- 1. Lancez l'application mobile OneTouch Reveal®.
- 2. Depuis le **Calendrier**, appuyez sur le menu **Plus** en haut à droite de l'écran.
- 3. Appuyez sur **Mes réglages**.
- 4. Sur l'onglet **Réglages du système** de l'écran **Mes réglages**, faites défiler vers le bas jusqu'à **Insulin Mentor™**.
- 5. Pour activer la fonction Insulin Mentor™ pour le patient, appuyez sur le bouton curseur.
- 6. Entrez le code d'activation qui vous a été fourni par votre représentant OneTouch® sur l'écran **Saisie du code**.
- 7. Cochez la case pour confirmer que le patient a les connaissances requises pour compter les glucides et calculer un bolus d'insuline et pour confirmer que vous avez discuté avec le patient des réglages de la fonction Insulin Mentor™ à effectuer lorsque cela est nécessaire.
- 8. Appuyez sur **Régler**.
- 9. Définissez le **Ratio insuline/glucides**. Un ratio insuline/glucide de **1:10** indique qu'une unité d'insuline couvrira 10 grammes de glucides. Le **Ratio insuline/glucides** minimal est 1:1 ; le ratio maximal est 1:100. Vous pouvez paramétrer un seul ratio insuline/glucide pour une période de 24 heures ou vous pouvez cliquer sur l'icône plus (+) et définir jusqu'à 12 périodes de temps différentes avec des ratios insuline/glucide différents pour des durées différentes tout au long de la journée.
- 10. Choisissez le **Facteur de correction 1:x mg/dL** que vous souhaitez que le patient utilise. Le rapport minimum que vous pouvez régler **Facteur de correction** est de 1 :1 mg/dL ; le rapport maximal est de 1 :200 mg/dL. Vous pouvez paramétrer un seul **Facteur de correction** pour une période de 24 heures ou vous pouvez cliquer sur l'icône plus (+) et définir jusqu'à 12 périodes de temps différentes avec des facteurs de correction différents pour des durées différentes tout au long de la journée.
- 11. La **Glycémie cible** est le niveau de glycémie que vous voulez que le patient atteigne après lui avoir administré une dose bolus d'insuline. Si vous configurez l'**Glycémie cible** du patient sur **120 mg/dL** avec un écart (**+/-**) de **20 mg/dL**, la fonctionnalité Insulin Mentor™ calculera uniquement une correction de glycémie négative ou positive si le résultat de glycémie du patient est inférieur à 100 mg/dL ou supérieur à 140 mg/dL, respectivement. Vous pouvez paramétrer un seul **Glycémie cible** et une seule variation pour une période de 24 heures ou vous pouvez cliquer sur l'icône plus (+) et définir jusqu'à 12 périodes de temps différentes avec des **Glycémie cible** et des variations différents pour des durées différentes tout au long de la journée.
- 12. Choisissez une **Durée d'insuline active** en appuyant sur **heures** et en sélectionnant une valeur dans le menu. Plage d'options entre **2,0** heures et **6,5** heures par incréments de 30 minutes.
- 13. Choisissez une **Limite de dose unique maximale** en appuyant sur **unités (u)**. Il s'agit de la dose bolus maximale que que le patient peut s'administrer en une seule fois. La valeur minimale est 1 unité ; la valeur maximale est 150 unités.
- 14. Sélectionnez un **Incrément de dose** en appuyant sur **unités (u)** pour choisir un **Incrément de dose** que la fonctionnalité Insulin Mentor™ du patient utilisera : choisissez des demi-unités (**0,5**) ou des unités entières (**1,0**) dans le menu.
- 15. Choisissez une valeur pour la **Concentration d'insuline** en appuyant sur le champ à côté. Les options sont les suivantes :
	- **Insuline Ordinaire rapide (U100)**
	- **Insuline Analogue rapide (U100)**
	- **Insuline Analogue rapide (U200)**

16. L'activation du bouton curseur **Aut. modifs par patient** permet au patient de modifier les réglages de la fonction Insulin Mentor™. Appuyez sur le bouton curseur et déplacez-le vers la droite pour autoriser un patient à modifier ses propres paramètres.

17. Lorsque vous avez terminé de paramétrer la fonction Insulin Mentor™ du patient, appuyez sur **Activer** en haut à droite de l'écran.

Si vous devez modifier un réglage de la fonction Insulin Mentor™ du patient, vous pouvez alors retourner sur l'onglet **Réglages du système** de l'écran **Mes réglages** et appuyer sur **Insulin Mentor™**.

#### <span id="page-18-0"></span>**Télésurveillance**

La fonctionnalité **Télésurveillance** peut être activée dans l'application Internet OneTouch Reveal®. Avec le consentement de ce dernier, le professionnel de santé informe et dispense une formation au patient sur cette fonctionnalité.

Les patients inclus dans le **Télésurveillance** charger ou synchroniser leurs résultats sur l'application OneTouch Reveal®. Une fois synchronisé, la fonction Télésurveillance vous affiche des alertes lorsque vous vous connectez à l'application Internet OneTouch Reveal® :

- Des résultats glycémiques **Hypoglycémie sévère**,
- Des résultats glycémiques en dehors de la **Plage globale** établie pour le patient par l'établissement de santé ou par un professionnel de santé,
- Un ensemble de résultats en dehors de la **Plage globale**, connu sous le nom d'alerte de fréquence.

Les professionnels de santé (administrateurs et utilisateurs de l'établissement) peuvent utiliser ces alertes pour effectuer le suivi d'un patient, discuter de la gestion du diabète du patient et documenter la discussion dans l'application Internet OneTouch Reveal®.

Si la fonction **Télésurveillance** est disponible dans votre pays, elle sera activée par défaut et vous pourrez l'activer pour chaque patient de votre établissement de santé qui répond aux critères d'inclusion au programme.

#### <span id="page-18-1"></span>**Activer la Télésurveillance pour votre patient**

- 1. Cliquez sur l'onglet **Patients**.
- 2. Sélectionnez le patient en cliquant sur son nom.
- 3. Lorsque l'onglet **Profil** du patient se charge, cliquez sur **Modifier** à droite de **Télésurveillance**.
- 4. Cliquez sur le bouton curseur afin de le déplacer à droite et que celui-ci devienne vert et affiche **Activé**.
- 5. Dans le champ **« Nombre de résultats inférieurs à »**, saisissez le nombre de résultats glycémiques sur une période de sept jours sous la **Plage globale** du patient qui générera une **Alerte de signalement** pour ce patient. La valeur par défaut est 2. La valeur minimale que vous pouvez saisir est 1 et la valeur maximale est 10.
- 6. Dans le champ **« Nombre de résultats supérieurs à... »**, saisissez le nombre de résultats glycémiques sur une période de sept jours au-dessus de la **Plage globale** du patient qui générera une **Alerte de signalement** pour ce patient. La valeur par défaut est 5. La valeur minimale que vous pouvez saisir est 1 et la valeur maximale est 25.
- 7. Cliquez sur **Enregistrer** pour activer la **Télésurveillance** pour votre patient ou sur **ANNULER** pour quitter sans activer la **Télésurveillance** pour votre patient.
- 8. Après avoir activé la **Télésurveillance** pour votre patient, le temps écoulé depuis l'activation de la **Télésurveillance** s'affiche sous **Activé**.

### <span id="page-19-0"></span>**Répondre aux alertes de Télésurveillance de vos patients**

Il est important d'utiliser la fonction **Télésurveillance** dans l'application Internet OneTouch Reveal® pour afficher les alertes de patients.

Utilisez l'onglet **Télésurveillance** pour examiner l'état de la **Télésurveillance** des patients qui sont inscrits à la **Télésurveillance** et qui ont des alertes actives. L'onglet **Télésurveillance**, représenté par un point d'exclamation dans un triangle, est le dernier onglet à droite. Pour les utilisateurs de l'établissement, il sera à droite de l'onglet **Rapports**. Pour les administrateurs de l'établissement, il sera à droite de l'onglet **Utilisateurs de l'établissement**. L'onglet **Télésurveillance** affiche toutes les alertes non examinées des 14 derniers jours. Il existe deux types d'alertes : **Alerte de signalement** et **Alerte de sécurité**.

L'icône de l'onglet **Télésurveillance** sera rouge si un patient a une **Alerte de signalement**. Il existe trois types d'**Alerte de signalement** :

- **Hypoglycémie(s) sévère(s)** : Sur une période de sept jours au cours des 14 derniers jours ou depuis la dernière discussion avec le patient, le résultat glycémique du patient était égal ou inférieur à sa valeur **Hypoglycémie sévère**.
- **X bas en 7 jours** : Sur une période de sept jours au cours des 14 derniers jours ou depuis la dernière discussion avec le patient, plusieurs résultats glycémiques du patient étaient inférieurs à sa **Plage globale**, y compris les **Hypoglycémie(s) sévère(s)**. Ce nombre est défini par la valeur **« Nombre de résultats inférieurs à... »** dans la zone **Télésurveillance** de l'onglet **Profil** du patient.
- **X élevés en 7 jours** : Sur une période de sept jours au cours des 14 derniers jours ou depuis la dernière discussion avec le patient, plusieurs résultats glycémiques du patient étaient supérieurs à sa **Plage globale**. Ce nombre est défini par la valeur **« Nombre de résultats supérieurs à... »** dans la zone **Télésurveillance** de l'onglet **Profil** du patient.

L'icône de l'onglet Alertes sera jaune si aucun patient n'a d'**Alerte de signalement**, mais si un patient a au moins une **Alerte de sécurité**. Il existe un seul type d'**Alerte de sécurité** :

- **Résultat(s) en dehors de la plage** : Chaque fois que le résultat glycémique d'un patient est en dehors de sa **Plage globale**.
- L'icône de l'onglet **Télésurveillance** sera bleue s'il n'y a aucune alerte de **Télésurveillance**.
- 1. Cliquez sur l'onglet **Télésurveillance** pour afficher les alertes des patients de votre établissement.
- 2. Les alertes seront triées en fonction de la **Date/heure** de l'alerte, les **Alerte de signalement** en rouge apparaissant toujours au-dessus des **Alerte de sécurité** en jaune.
	- Une icône d'alerte rouge apparaîtra dans la colonne **Alerte** pour les **Alerte de signalement** et une icône jaune pour les **Alerte de sécurité**.
	- Une **Alerte de signalement** est toujours prioritaire par rapport à une **Alerte de sécurité**. Dans le cas d'une **Alerte de signalement**, **Hypoglycémie(s) sévère(s)** sont toujours prioritaires par rapport à une alerte **X bas en 7 jours**, qui est toujours prioritaire par rapport à une alerte **X élevés en 7 jours**. Dans le cas d'une **Alerte de sécurité**, les **Résultat(s) en dehors de la plage** bas sont toujours prioritaires par rapport aux **Résultat(s) en dehors de la plage** élevés. La **Date/heure** du résultat glycémique le plus récent qui a déclenché l'une de ces alertes est également utilisée pour classer par ordre de priorité les alertes les plus récentes et les plus sévères.
	- Si un patient présente à la fois une **Alerte de signalement** et une **Alerte de sécurité**, l'application Internet OneTouch Reveal® affiche uniquement l'**Alerte de signalement**.
	- Si un patient présente plusieurs **Alerte de signalement**, l'application Internet OneTouch Reveal® les affiche comme une seule **Alerte de signalement**.
	- Vous ne pouvez pas trier la liste des alertes, mais vous pouvez utiliser les filtres suivants :
		- **Inclure les patients qui ont des Alertes de sécurité** : cochez cette case pour afficher tous les patients ayant une **Alerte de sécurité** active. Elle est cochée par défaut.
		- **Inclure les patients qui n'ont aucune alerte** : cochez cette case pour afficher les patients qui sont inscrits à la **Télésurveillance**, mais qui n'ont actuellement aucune alerte active. Elle est cochée par défaut.

**Afficher uniquement les patients dont la dernière discussion sur le diabète date d'il y a ≥ 28 jours.** : si cette option est disponible, vous pouvez cocher cette case pour afficher uniquement les patients dont la **Dernière discussion sur le diabète** a eu lieu il y a plus de 28 jours.

**REMARQUE :** Si vous cochez ou décochez l'une de ces cases, l'application Internet OneTouch Reveal® se souvient de vos préférences jusqu'à votre déconnexion.

- **Cet établissement ne compte actuellement aucun patient inscrit à la télésurveillance.** apparaîtra dans l'onglet **Télésurveillance** si aucun de vos patients n'est inscrit à la **Télésurveillance**.
- 3. Chaque alerte indique le nom du **Patient**, une **Date/heure** et une **Description** de l'alerte, et soit l'heure depuis la plus récente **Dernière discussion sur les Alertes de signalement**, soit l'heure depuis la plus récente **Dernière discussion sur le diabète**, soit les deux.
- 4. Pour répondre à une alerte, cliquez sur le lien de cette alerte à sa droite.
	- Une **Alerte de signalement** inclura un lien pour **Discuter des Alertes de signalement**.
	- Une **Alerte de sécurité** inclura un lien pour **Discuter des Alertes de sécurité**.
- 5. Le rapport **Résumé des données du patient** s'ouvre dans l'onglet **Rapports** où se trouve le volet **Documenter la discussion avec le patient**.

Le volet **Documenter la discussion avec le patient** affiche :

- **Alertes à discuter** : elles comprendront les alertes déclenchées par ce patient au cours des 14 derniers jours **ou** depuis la dernière discussion avec un professionnel de santé.
- **Type de discussion\*** :
	- **Discussion sur le diabète** : cette case sera cochée par défaut si vous répondez à une **Alerte de sécurité**. Cochez-la pour effacer toute autre **Alerte de sécurité** en attente à laquelle vous répondez.
	- **Discussion sur les Alertes de signalement** : cette case sera cochée par défaut si vous répondez à une **Alerte de signalement**. Cochez-la pour effacer toute autre **Alerte de signalement** en attente à laquelle vous répondez. S'il n'y a aucune **Alerte de signalement** pour ce patient, l'option **Discussion sur les Alertes de signalement** sera inactive.
	- Les **Alerte de sécurité** ou les **Alerte de signalement** dans **Alertes à discuter** seront actives ou inactives selon que l'option **Discussion sur le diabète** ou **Discussion sur les Alertes de signalement** est sélectionnée ou non.

**REMARQUE :** Vous devez sélectionner un **Type de discussion\*** pour enregistrer **Documenter la discussion avec le patient** et effacer les alertes appropriées de l'onglet **Télésurveillance**.

- **Résumé de la discussion\*** : champ permettant de saisir vos remarques sur votre conversation avec le patient.
- **Recommandations** : si vous avez parlé des mesures que le patient peut prendre pour prévenir des événements futurs, comme ceux qui ont déclenché l'alerte, saisissez-les ici.
- **Coordonnées du patient** : coordonnées du patient.
- **Date/heure** : champs permettant de saisir la date et l'heure. Les valeurs par défaut correspondent à l'heure actuelle.
- **Méthode** : les modes de contact incluent le **En face à face**, le **Téléphone** (sélectionné par défaut), l'**Adresse e-mail** ou le **SMS**. Sélectionnez l'un d'eux dans le menu déroulant.
- 6. Sélectionnez le **Type de discussion\*** , saisissez une **Date/heure**, une **Méthode** et des remarques dans les champs

## **Résumé de la discussion\*** et **Recommandations**.

7. Cliquez sur **Enregistrer** lorsque vous avez terminé.

Vous pouvez également cliquer sur **x** en haut à droite du volet pour réduire le volet **Documenter la discussion avec le patient** et effacer les données que vous avez saisies. Après avoir cliqué sur **Enregistrer**, vous reviendrez à l'onglet **Télésurveillance**. Les alertes auxquelles vous avez répondu seront supprimées de l'onglet **Télésurveillance**.

**REMARQUE :** L'enregistrement **Documenter la discussion avec le patient** d'une alerte ne peut pas être modifié après avoir cliqué sur **Enregistrer**.

- 8. Dans l'onglet **Télésurveillance**, les dates de la **Dernière discussion sur le diabète** ou de la **Dernière discussion sur les Alertes de signalement** seront mises à jour en fonction de la date et l'heure de l'enregistrement **Documenter la discussion avec le patient** de cette alerte.
- 9. Vous pouvez consulter l'**Historique des discussions avec le patient** dans le rapport **Résumé des données du patient** du patient.
	- Dans l'onglet **Patients** : recherchez le patient et cliquez sur l'icône **Afficher rapports** à côté de son nom.
	- Dans l'onglet **Rapports** : recherchez le patient et cliquez sur son nom.

**REMARQUE :** Si le **Résumé des données du patient** n'est pas le **Rapport par défaut** de l'établissement de santé et du professionnel de santé, cliquez sur la flèche pointant vers le bas à côté du nom du rapport et sélectionnez **Résumé des données du patient** dans le menu déroulant **Sélectionner un rapport à afficher**. Vous pouvez également modifier la période du rapport **Résumé des données du patient** en cliquant sur l'icône du calendrier pour afficher le volet **Choisir une période**.

10. L'**Historique des discussions avec le patient** indique le nom du professionnel de santé qui a contacté le patient, la date, l'heure et le mode de contact pour la discussion, ainsi que le type d'alerte reconnu, ses détails et toutes les remarques d'un **Résumé de la discussion\*** et les **Recommandations** du professionnel de santé.

## <span id="page-21-0"></span>**Modifier la langue d'un patient**

- 1. Cliquez sur la section « Patients ». Voir *[Rechercher un patient](#page-14-0)*.
- 2. Cliquez sur le nom du patient.
- 3. Cliquez sur **Modifier** à droite de **Langue**.
- 4. Sélectionnez la langue dans la liste déroulante.

**REMARQUE :** Seules les langues prises en charge pour votre pays sont affichées.

**REMARQUE :** Une fois l'inscription du compte d'un patient terminée, vous ne pourrez plus effectuer cette tâche.

5. Lorsque vous avez terminé, cliquez sur **Enregistrer**.

#### <span id="page-21-1"></span>**Modifier les Créneaux horaires du patient**

Les réglages d'un patient dans l'application Internet OneTouch Reveal® incluent une fonction **Créneaux horaires** qui a une incidence sur plusieurs rapports, notamment les rapports **Résumé des données du patient**, **Liste de données** et **Synthèse par heure de la journée**. Les **Créneaux horaires** divisent la journée en huit périodes : **Pendant la nuit**, **Av. petit-déj.**, **Ap. petit-déj.**, **Av. déjeuner**, **Ap. déjeuner**, **Avant le dîner**, **Après le dîner** et **Au coucher**.

Les administrateurs et les utilisateurs du compte Établissement de santé peuvent modifier l'heure de début et de fin de chaque tranche horaire dans l'onglet **Profil** des réglages d'un patient dans l'application Internet OneTouch Reveal®. Ils peuvent également modifier eux-mêmes les noms des tranches horaires.

**REMARQUE :** Une fois l'inscription du compte d'un patient terminée, vous ne pourrez plus effectuer cette tâche.

#### 1. Cliquez sur **Réglages**.

- 2. Cliquez sur **Modifier** à droite de **Créneaux horaires**.
- 3. L'heure de début de sept des huit périodes apparaît sous forme de liens cliquables.

Cliquez sur chaque lien pour modifier l'heure de début.

4. Lorsque vous cliquez sur le lien, un menu déroulant apparaît sous celui-ci.

Vous pouvez choisir les heures de début par incréments de 15 minutes.

- 5. Lorsque vous modifiez l'heure de début d'une période, l'heure de fin de la période précédente change automatiquement.
- 6. Vous pouvez modifier les heures de début des autres tranches horaires selon vos heures préférées.
- 7. Lorsque **Créneaux horaires** est en mode édition, chaque **Nom** correspond à un champ de texte modifiable dans lequel vous pouvez modifier le nom de la période.
- 8. Lorsque vous avez terminé de mettre à jour les heures de début et les noms des tranches horaires, cliquez sur **Enregistrer**.

## <span id="page-22-1"></span>**Supprimer un patient de l'établissement**

Seul un administrateur de l'établissement peut supprimer le compte OneTouch Reveal® d'un patient de l'établissement.

- 1. Cliquez sur la section « Patients ». Voir *[Rechercher un patient](#page-14-0)*.
- 2. Cliquez sur le nom du patient.
- 3. Cliquez sur **Supprimer** sous **Supprimer un patient de l'établissement**.
- 4. Cliquez sur **Confirmer**.

Le compte OneTouch Reveal® du patient est supprimé.

## <span id="page-22-2"></span>**Modifier le nom du dispositif d'un patient**

**REMARQUE :** Une fois l'inscription du compte d'un patient terminée, vous ne pourrez plus effectuer cette tâche.

- 1. Cliquez sur la section « Patients ». Voir *[Rechercher un patient](#page-14-0)*.
- 2. Cliquez sur le nom du patient.
- 3. Cliquez sur **Dispositifs**.

Tous les dispositifs liés au compte OneTouch Reveal® sont affichés.

- 4. Cliquez sur **Modifier** à droite de chaque dispositif que vous voulez renommer.
- 5. Entrez le nouveau nom de chaque dispositif.
- 6. Lorsque vous avez terminé, cliquez sur **Enregistrer** pour chaque dispositif renommé.

## <span id="page-22-3"></span>**Supprimer le dispositif du patient**

Si un dispositif et ses données ne sont plus utilisés, vous pouvez supprimer le dispositif de l'application Internet OneTouch Reveal<sup>®</sup>.

## **REMARQUE :**

- Une fois l'inscription du compte d'un patient terminée, vous ne pourrez plus effectuer cette tâche.
- Une fois qu'un dispositif est supprimé, toutes les données qu'il contient sont également supprimées et ne peuvent pas être restaurées. La suppression d'un dispositif peut affecter les tendances précédentes et les statistiques.
- 1. Cliquez sur la section « Patients ». Voir *[Rechercher un patient](#page-14-0)*.
- 2. Cliquez sur le nom du patient.
- 3. Cliquez sur **Dispositifs**.

Tous les dispositifs liés au compte OneTouch Reveal® sont affichés.

4. Cliquez sur **Supprimer ce dispositif** pour supprimer un dispositif et toutes ses données de l'application Internet

OneTouch Reveal®.

5. Cliquez sur **Oui, supprimer le dispositif** pour confirmer ou sur **ANNULER** si vous ne voulez pas supprimer le dispositif et ses données.

## <span id="page-22-0"></span>**Onglet Rapports**

L'onglet **Rapports** contient des informations sur chaque rapport OneTouch Reveal®. Il vous permet également de déterminer le mode d'affichage, d'impression et d'enregistrement de vos rapports. Pour une description de chacun des rapports suivants OneTouch Reveal® voir *[Aperçu des détails des rapports](#page-32-1)* :

- Rapport PGA BGM, voir *[Rapport PGA BGM](#page-35-1)*.
- Résumé des données du patient, voir *[Rapport Résumé des données du patient](#page-35-2)*.
- Rapport d'avancement et carnet, voir *[Rapport d'avancement et carnet](#page-36-0)*.
- Analyse de l'excursion, voir *[Rapport Analyse de l'excursion](#page-36-1)*.
- Analyse de l'observance, voir *[Rapport Analyse de l'observance](#page-36-2)*.
- Rapport journalier, voir *[Rapport Aperçu de la journée](#page-36-3)*.
- Carnet, voir *[Rapport Carnet](#page-37-0)*.
- Liste de données, voir *[Rapport Liste de données](#page-37-1)*.
- Détails par jour de la semaine, voir *[Rapport Synthèse par jour de la semaine](#page-37-2)*.
- Détails par heure de la journée, voir *[Rapport Synthèse par heure de la journée](#page-37-3)*.

## **Options de l'onglet Rapports**

#### **Afficher les rapports d'un patient**

Vous pouvez afficher les rapports de n'importe quel patient. Voir *[Afficher les rapports d'un patient](#page-23-1)*. Le premier rapport affiché pour chaque patient sera votre rapport par défaut, si vous en avez défini un, ou le rapport d'avancement et le carnet.

#### **Afficher un rapport différent**

[Vous pouvez afficher un rapport différent de celui qui est actuellement affiché dans l'onglet. Voir](#page-24-0) *Afficher un rapport différent*.

#### **Modifier la plage de dates d'un rapport**

Vous pouvez modifier le nombre de jours de données (14, 30 ou 90 jours ou une plage personnalisée) à inclure dans la plupart des rapports. Voir *[Modifier la période pour un rapport](#page-24-1)*.

## **Modifier les options d'un rapport**

Vous pouvez modifier les options d'affichage d'un rapport sans avoir à suivre le lien **Options du rapport** dans **Réglages**. Voir *[Modifier les options d'un rapport](#page-24-2)*.

#### **Modifier l'ordre de tri du carnet**

[Vous pouvez choisir de trier les données du rapport Carnet par date en ordre croissant ou décroissant. Voir](#page-25-1) *Modifier l'ordre de tri pour le rapport Carnet*.

#### **Télécharger un rapport**

Vous pouvez télécharger le rapport qui est affiché ou celui que vous avez sélectionné ou tous vos rapports préférés. Voir *[Télécharger un rapport](#page-25-2)*.

#### **Imprimer et enregistrer les rapports**

Vous pouvez imprimer des rapports de plusieurs manières en suivant les instructions de l'application Internet OneTouch Reveal® qui se trouvent dans *[Imprimer et enregistrer des rapports](#page-25-3)*. Chaque option d'impression proposée par l'application Internet OneTouch Reveal® génère un rapport en format PDF que vous pouvez imprimer ou enregistrer.

Pour lire une description complète de chaque rapport, voir *[Aperçu des détails des rapports](#page-32-1)*. Cette section donne également des informations sur les tendances qui sont susceptibles d'être générées (voir *[Messages liés aux tendances](#page-34-0)*).

## <span id="page-23-0"></span>**Options de l'onglet Rapports**

## <span id="page-23-1"></span>**Afficher les rapports d'un patient**

Vous pouvez afficher les rapports d'un patient depuis l'onglet **Rapports** ou l'onglet **Patients**. Cette tâche donne des instructions pour les deux options.

1. Choisissez l'une des deux options :

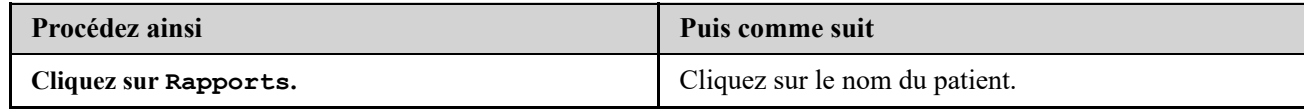

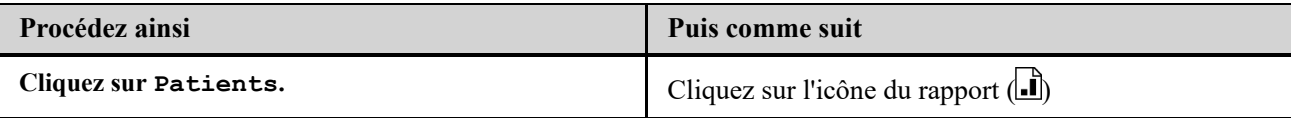

Votre rapport par défaut est affiché.

- 2. Pour afficher un rapport différent, cliquez sur la liste déroulante en regard du nom du rapport actuel, puis cliquez sur le rapport que vous voulez afficher.
- 3. Pour modifier la période pour les données incluses dans les rapports qui proposent plusieurs affichages de périodes, cliquez sur l'icône du calendrier  $(31)$  en regard de la période actuelle.

La case **Choisir une période** vous permettant de régler une période prédéfinie ou personnalisée pour les rapports apparaît. Les rapports vous permettent d'afficher 14, 30 ou 90 jours de données ou de définir une plage personnalisée. Si vous sélectionnez une période personnalisée, utilisez le calendrier pour choisir les dates de début et de fin.

**REMARQUE :** La plage de dates sélectionnée sera appliquée à tous les rapports permettant l'affichage de plusieurs plages de dates.

## <span id="page-24-0"></span>**Afficher un rapport différent**

Lors de l'affichage d'un rapport, vous pouvez naviguer vers un autre rapport pour le même patient.

- 1. Cliquez sur la flèche en regard du nom du rapport affiché.
- 2. Sélectionnez dans le menu déroulant le rapport que vous voulez afficher.

Le nouveau rapport est affiché.

## <span id="page-24-1"></span>**Modifier la période pour un rapport**

Lors de l'affichage d'un rapport qui autorise l'affichage de plusieurs périodes, vous pouvez modifier la plage de dates du rapport. La plage de dates correspond au nombre de jours de données (14, 30, 90 jours ou une plage personnalisée) que vous voulez inclure dans chaque rapport.

1. Cliquez sur l'icône du calendrier (**31)** en regard de la période actuelle.

La fenêtre contextuelle **Choisir une période** s'ouvre et affiche 3 mois du calendrier, le mois courant au milieu.

Utilisez les boutons fléchés pour inclure les données d'une période de 3 mois différente.

Vous pouvez effectuer les actions suivantes :

- 2. Sélectionner une plage de 14, 30 ou 90 jours.
	- a) Sélectionnez la période (14 jours, 30 jours ou 90 jours).

b) Dans les cases du calendrier, cliquez sur la date de fin de la plage.

La période sélectionnée apparaît maintenant dans le calendrier sous la forme de cases bleues ombrées.

3. Sélectionnez une plage personnalisée.

## a) Sélectionnez **Personnaliser**.

b) Dans les cases du calendrier, cliquez sur la date de début et sur la date de fin pour la plage personnalisée (sans excéder 90 jours).

La période sélectionnée apparaît maintenant dans le calendrier sous la forme de cases bleues ombrées.

4. Lorsque vous avez terminé, cliquez sur **Appliquer**.

## <span id="page-24-2"></span>**Modifier les options d'un rapport**

Lors de l'affichage d'un rapport, vous pouvez en modifier les options sans avoir à accéder au lien **Options du rapport** dans **Réglages**.

1. Cliquez sur **Options du rapport** dans l'onglet **Rapports**.

Seules les options qui s'appliquent au rapport sélectionné sont affichées. Les cases cochées indiquent les sélections effectuées sur le lien **Options du rapport** dans **Réglages**.

- 2. Cochez la case de chaque option voulue et décochez la case de chaque option non voulue.
- 3. Lorsque vous avez terminé, cliquez sur **Appliquer**.

## <span id="page-25-1"></span>**Modifier l'ordre de tri pour le rapport Carnet**

Vous pouvez choisir de trier les données du rapport Carnet par date en ordre croissant ou décroissant.

- 1. Lors de l'affichage du rapport Carnet, cliquez sur **Trier par date**.
- 2. Dans la liste déroulante, choisissez **Croissant** ou **Décroissant**.

Les données du rapport Carnet seront triées selon votre sélection.

## <span id="page-25-2"></span>**Télécharger un rapport**

Vous pouvez télécharger un seul rapport (celui actuellement affiché ou celui sélectionné) ou vous pouvez choisir de télécharger l'ensemble des rapports préférés sélectionnés dans le lien **Rapports du lecteur** et **Rapports de la pompe** dans **Réglages**.

Cliquez sur le bouton **Télécharger un rapport**.

Un fichier PDF unique contenant les rapports que vous pouvez afficher, imprimer et enregistrer est créé.

## <span id="page-25-3"></span>**Imprimer et enregistrer des rapports**

Imprimez ou enregistrez les rapports au format PDF.

Vous pouvez afficher, imprimer et enregistrer les rapports de plusieurs manières. Choisissez parmi les options suivantes dans l'onglet **Patients**.

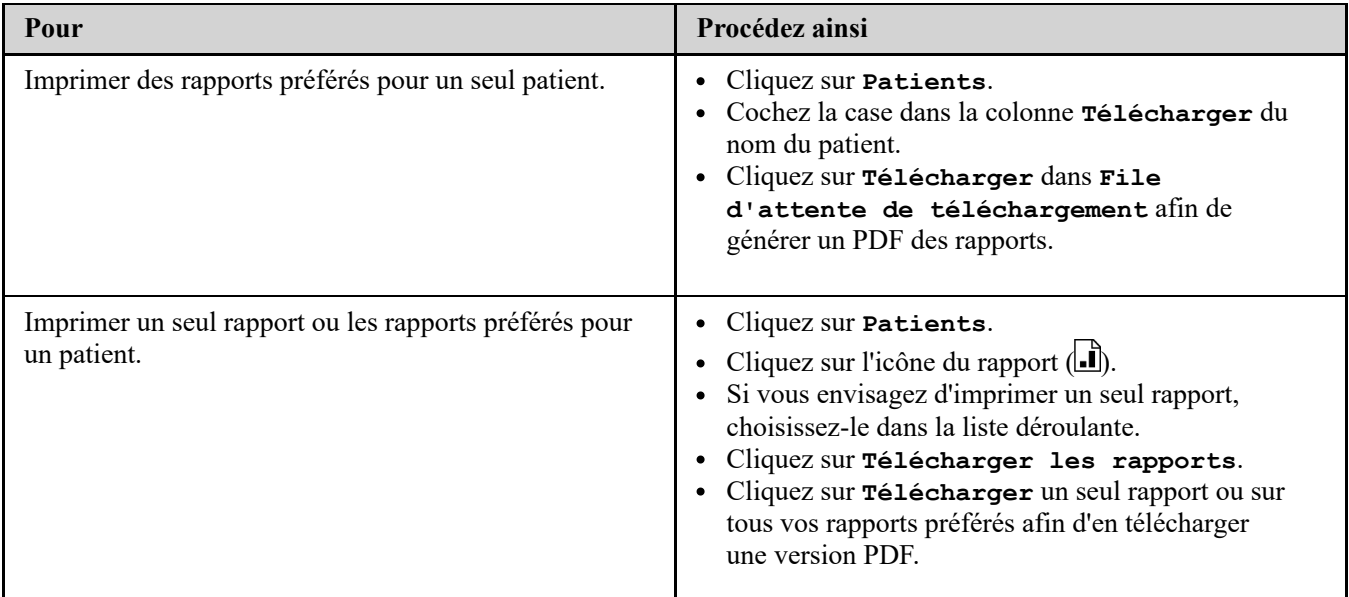

Vous pouvez maintenant afficher, imprimer ou enregistrer le PDF.

## <span id="page-25-0"></span>**Onglet Gérer l'établissement**

L'onglet **Gérer l'établissement** permet à un administrateur de l'établissement de régler des préférences de rapport pour l'établissement. Cet onglet contient également la liste des émetteurs associés à l'établissement.

**REMARQUE :** Cet onglet s'affiche uniquement pour les utilisateurs désignés comme administrateurs du compte Établissement [de santé. Pour désigner un utilisateur comme un administrateur de l'établissement, voir](#page-30-0) *Modifier le rôle d'administrateur de l'établissement*.

Pour plus d'informations sur le rôle du chef d'établissement de santé et la définition des préférences de rapport pour l'établissement de santé, voir *[Rudiments de l'application Internet OneTouch Reveal](#page-6-0)*.

#### **Tâches contenues dans l'onglet Gérer l'établissement**

#### **Modifier les informations sur l'établissement de santé**

[Vous pouvez modifier le nom, le numéro de téléphone et/ou le numéro de fax de l'établissement de santé. Voir](#page-26-1) *Modifier les informations sur l'établissement*.

## **Sélectionner la langue de l'établissement de santé ou l'unité de mesure**

Parmi les langues disponibles, vous pouvez choisir celle que l'application Internet OneTouch Reveal® affichera pour votre établissement de santé. Voir *[Sélectionner la langue de l'établissement/l'unité de mesure](#page-26-2)*.

Dans certains pays, vous aurez la possibilité de choisir l'unité de mesure utilisée pour les résultats glycémiques de l'établissement de santé.

Les tâches suivantes s'appliquent à tous les patients de l'établissement. Une fois réglées, ces tâches deviennent les réglages par défaut pour tous les utilisateurs de l'établissement et tous les administrateurs de l'établissement. Si un utilisateur de l'établissement ou un administrateur de l'établissement veut personnaliser les réglages pour ses patients, il peut le faire. Voir *[Réglages](#page-8-3)* pour de plus amples informations. Un administrateur de l'établissement peut également régler ces préférences pour un autre utilisateur d'établissement ou un autre administrateur de l'établissement. Voir *[Onglet Utilisateurs de l'établissement](#page-27-0)* pour de plus amples informations. Ses réglages remplaceront alors ceux réglés pour l'établissement dans son ensemble. Pour plus d'informations sur le fonctionnement des préférences en matière de plages d'objectifs pour les taux de glucose et de rapports, voir la section *[Hiérarchie des préférences](#page-48-0)*.

#### **Modifier les préférences des rapports de l'établissement de santé**

Vous pouvez régler les préférences des rapports pour tous les patients de l'établissement. Voir *Modifier les préférences du rapport de l'établissement*[. Vous pouvez choisir, sous Préférences des rapports, votre rapport par défaut, régler une plage](#page-27-1) de dates par défaut et choisir les rapports qui seront imprimés lors de l'impression par lots. L'application Internet vous permet de régler les préférences des rapports séparément pour les rapports du lecteur et ceux de la pompe. Par exemple, vous pouvez choisir le rapport Résumé des données du patient comme rapport par défaut pour les rapports du lecteur et le rapport Aperçu de la journée comme rapport par défaut pour les patients utilisant des pompes.

Le rapport par défaut est le premier rapport affiché pour chacun des patients de votre établissement.

La plage de dates par défaut vous permet de sélectionner 14, 30 ou 90 jours ou une plage personnalisée. Cette plage par défaut s'applique aux données présentées dans les rapports compatibles avec votre sélection.

Voir *[Aperçu des détails des rapports](#page-32-1)* pour de plus amples informations sur chaque rapport.

## **Modifier les options des rapports de l'établissement de santé**

Vous pouvez modifier les options du rapport qui seront appliquées aux rapports du lecteur et de la pompe pour tous les patients de l'établissement. Voir *[Modifier les options du rapport de l'établissement](#page-27-2)*.

## <span id="page-26-0"></span>**Instructions relatives aux tâches de l'onglet Gérer l'établissement**

Les instructions suivantes s'appliquent aux liens **Profil**, **Rapports du lecteur**, **Rapports de la pompe** et **Options du rapport** figurant dans l'onglet **Gérer l'établissement**.

## <span id="page-26-1"></span>**Modifier les informations sur l'établissement**

Modifiez le nom, le numéro de téléphone ou le numéro de fax de l'établissement.

- 1. Cliquez sur **Gérer l'établissement**.
- 2. Cliquez sur **Modifier** à droite de **Informations sur l'établissement**.
- 3. Modifiez les informations sur l'établissement.
- 4. Lorsque vous avez terminé, cliquez sur **Enregistrer**.

## <span id="page-26-2"></span>**Sélectionner la langue de l'établissement/l'unité de mesure**

- 1. Cliquez sur **Gérer l'établissement**.
- 2. Cliquez sur **Modifier** à droite de **Langue**.

3. Sélectionnez la langue dans la liste déroulante.

**REMARQUE :** Seules les langues prises en charge pour votre pays sont affichées.

4. Dans certains pays, vous aurez la possibilité de sélectionner l'unité de mesure qui sera appliquée à tous les résultats glycémiques des patients de votre établissement.

Cliquez sur le bouton correspondant à la bonne unité de mesure ou alors ne modifiez pas ce paramètre.

5. Lorsque vous avez terminé, cliquez sur **Enregistrer**.

## <span id="page-27-1"></span>**Modifier les préférences du rapport de l'établissement**

Modifiez les préférences d'affichage et d'impression des rapports.

- 1. Cliquez sur **Gérer l'établissement**.
- 2. Modifiez les préférences des rapports du lecteur ou des rapports de la pompe.

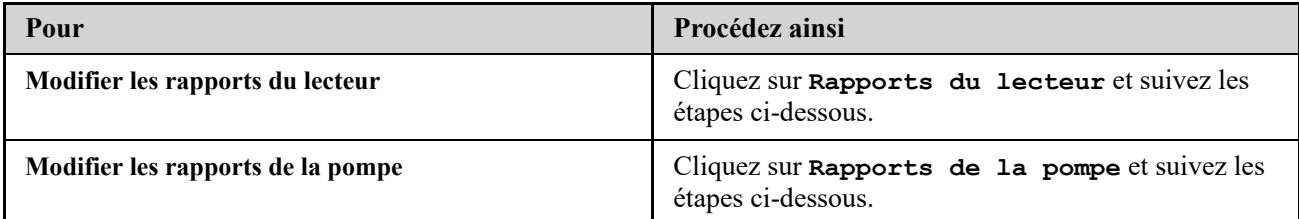

- 3. Cliquez sur **Modifier** à l'extrême droite.
- 4. Vous pouvez effectuer les actions suivantes :

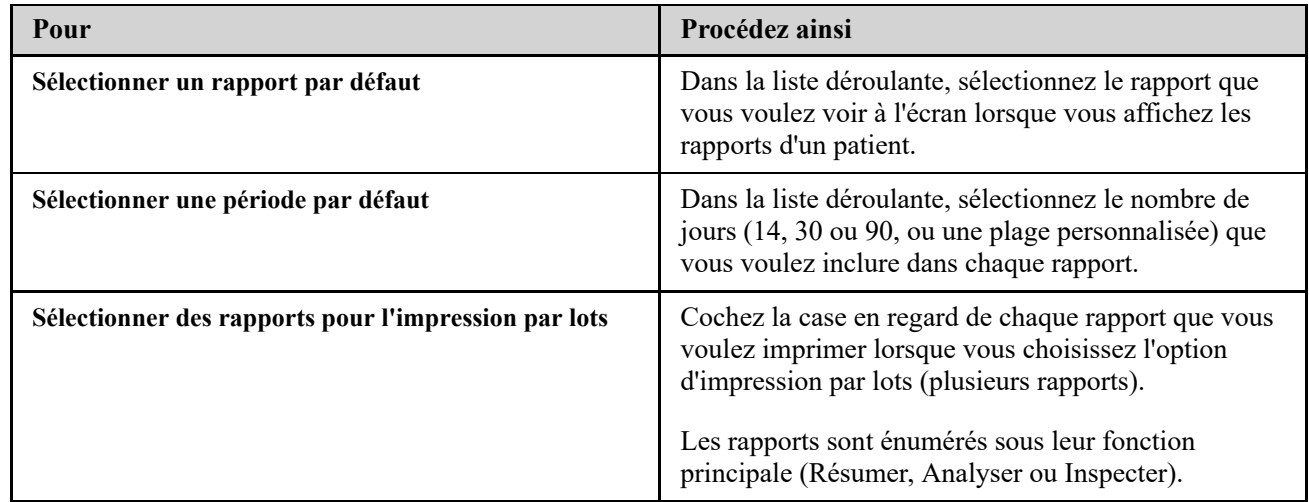

5. Lorsque vous avez terminé, cliquez sur **Enregistrer**.

## <span id="page-27-2"></span>**Modifier les options du rapport de l'établissement**

Modifiez les options d'affichage et d'impression des rapports.

- 1. Cliquez sur **Gérer l'établissement**.
- 2. Cliquez sur **Options du rapport**.
- 3. Cliquez sur **Modifier** à droite de **Options du rapport**.
- 4. Cochez la case en regard de chaque option voulue.
- 5. Lorsque vous avez terminé, cliquez sur **Enregistrer**.

## <span id="page-27-0"></span>**Onglet Utilisateurs de l'établissement**

L'onglet Utilisateurs de l'établissement permet à l'administrateur de l'établissement d'ajouter des utilisateurs ou de modifier les préférences des rapports ou le profil d'un utilisateur de l'établissement.

**REMARQUE :** Cet onglet s'affiche uniquement pour les utilisateurs désignés comme administrateurs du compte Établissement [de santé. Pour désigner un utilisateur comme un administrateur de l'établissement, voir](#page-30-0) *Modifier le rôle d'administrateur de l'établissement*.

Pour de plus amples informations sur le rôle de gestionnaire de l'établissement de santé et le réglage des préférences des rapports pour les utilisateurs de l'établissement de santé, voir *[Rudiments de l'application Internet OneTouch Reveal](#page-6-0)*.

## **Tâches contenues dans l'onglet Utilisateurs de l'établissement**

Pour effectuer la plupart de ces tâches, vous devez d'abord sélectionner un utilisateur de l'établissement.

## **Ajouter un compte d'utilisateur de l'établissement de santé**

Vous pouvez ajouter tout professionnel de santé ayant besoin d'accéder à l'application Internet OneTouch Reveal<sup>®</sup> ou aux comptes OneTouch Reveal® des patients. Voir *[Ajouter le compte d'un utilisateur de l'établissement](#page-29-1)*.

## **Sélectionner un utilisateur de l'établissement de santé**

Vous pouvez rechercher un utilisateur qui a déjà été ajouté à votre établissement. Vous pouvez rechercher un utilisateur de l'établissement à l'aide de la case **Rechercher un utilisateur**, faire défiler la liste des utilisateurs de l'établissement ou trier par nom. Voir *[Sélectionner un utilisateur de l'établissement](#page-29-2)*.

## **Sélectionner les tâches d'un utilisateur de l'établissement**

Chacune des tâches suivantes est appliquée à un utilisateur de l'établissement ou aux patients de cet utilisateur. Dès que vous sélectionnez un utilisateur de l'établissement, vous pouvez effectuer n'importe laquelle des tâches suivantes.

## **Modifier les informations générales d'un utilisateur de l'établissement de santé**

[Vous pouvez modifier les informations personnelles d'un utilisateur de l'établissement telles que le nom. Voir](#page-29-3) *Modifier les informations générales d'un utilisateur de l'établissement*.

## **Modifier les coordonnées d'un utilisateur de l'établissement de santé**

Vous pouvez modifier l'adresse, le numéro de téléphone et l'adresse électronique d'un utilisateur de l'établissement. Voir *[Modifier les coordonnées de l'utilisateur de l'établissement](#page-29-4)*.

## **Modifier le mot de passe d'un utilisateur de l'établissement de santé**

[Vous pouvez changer le mot de passe OneTouch Reveal](#page-29-5)® de n'importe quel utilisateur de l'établissement. Voir *Changer le mot de passe de l'utilisateur de l'établissement*.

## **Modifier le rôle de gestionnaire de l'établissement de santé**

Vous pouvez affecter le rôle d'administrateur de l'établissement à n'importe quel utilisateur de l'établissement ou supprimer ce rôle d'un administrateur de l'établissement. Voir *[Modifier le rôle d'administrateur de l'établissement](#page-30-0)*.

## **Sélectionner la langue d'un utilisateur de l'établissement de santé**

Vous pouvez choisir, parmi les langues disponibles, la langue affichée par l'application Internet OneTouch Reveal<sup>®</sup> pour un utilisateur de l'établissement. Voir *[Sélectionner la langue d'un utilisateur de l'établissement](#page-30-1)*.

#### **Supprimer un utilisateur de l'établissement de santé**

[Vous pouvez supprimer un utilisateur de l'établissement et effacer son compte OneTouch Reveal](#page-30-2)®. Voir *Supprimer un utilisateur de l'établissement*.

### **Modifier les préférences des rapports d'un utilisateur de l'établissement de santé**

[Vous pouvez régler les préférences des rapports pour tous les patients d'un utilisateur de l'établissement. Voir](#page-30-3) *Modifier les préférences des rapports d'un utilisateur de l'établissement*. Vous pouvez choisir, sous Préférences des rapports, le rapport par défaut de l'utilisateur de l'établissement, régler une période par défaut et choisir les rapports qui seront imprimés lorsque l'impression par lots sera sélectionnée pour cet utilisateur de l'établissement. L'application Internet vous permet de régler les préférences des rapports séparément pour les rapports du lecteur et ceux de la pompe. Par exemple, vous pouvez choisir le rapport Résumé des données du patient comme rapport par défaut pour les rapports du lecteur et le rapport Aperçu de la journée comme rapport par défaut pour les patients utilisant des pompes. Le rapport par défaut est le premier rapport affiché pour chacun des patients d'un utilisateur de l'établissement.

La période par défaut vous permet de sélectionner 14, 30 ou 90 jours ou une plage personnalisée. Cette plage par défaut s'applique aux données présentées dans les rapports compatibles avec votre sélection.

Voir *[Aperçu des détails des rapports](#page-32-1)* pour de plus amples informations sur chaque rapport.

#### **Modifier les options des rapports d'un utilisateur de l'établissement de santé**

**Options du rapport** énumèrent certaines options qui seront appliquées aux rapports du lecteur et de la pompe pour un utilisateur de l'établissement. Voir *[Modifier les options du rapport de l'établissement](#page-31-0)*.

Pour plus d'informations sur les préférences des rapports, consultez *[Rudiments de l'application Internet OneTouch Reveal](#page-6-0)* et *[Hiérarchie des préférences](#page-48-0)*.

## <span id="page-29-1"></span><span id="page-29-0"></span>**Ajouter le compte d'un utilisateur de l'établissement**

Créez le compte d'un utilisateur de l'établissement.

Vous allez créer le nom d'utilisateur de l'utilisateur de l'établissement ; une fois enregistré, il ne pourra pas être modifié.

1. Cliquez sur **Utilisateurs de l'établissement**.

- 2. Cliquez sur **Ajouter un utilisateur**.
- 3. Entrez **Informations générales**.
- 4. Entrez **Coordonnées**.
- 5. Entrez le nom d'utilisateur et le mot de passe.
- 6. Sélectionnez une langue dans la liste déroulante.
- 7. Cochez la case **Cet utilisateur est un administrateur de l'établissement** si vous souhaitez donner à cet utilisateur les privilèges des administrateurs de l'établissement.
- 8. Lorsque vous avez terminé, cliquez sur **Enregistrer**.
- 9. Cliquez sur **Imprimer le résumé de l'inscription** pour fournir des instructions permettant à l'utilisateur de l'établissement de s'inscrire et de terminer son inscription.

Le compte de l'utilisateur de l'établissement a été créé dans votre établissement. Si vous devez ajouter un autre utilisateur de l'établissement, cliquez sur **Ajouter un autre utilisateur** et répétez les mêmes étapes.

## <span id="page-29-2"></span>**Sélectionner un utilisateur de l'établissement**

1. Cliquez sur **Utilisateurs de l'établissement**.

Une liste de noms d'utilisateur s'affiche.

- 2. Recherchez l'utilisateur.
	- Faites défiler la liste de noms.

**REMARQUE :** Pour trier la liste de noms, cliquez sur les en-têtes de colonnes suivantes.

Effectuez une recherche dans la liste en tapant le nom ou l'identifiant professionnel de l'utilisateur dans la case **Rechercher un utilisateur**. La liste de noms des utilisateurs est filtrée au fur et à mesure que vous tapez.

3. Cliquez sur le nom de l'utilisateur.

Le compte de l'utilisateur d'établissement s'affiche pour permettre la modification de ses informations ou de ses préférences.

## <span id="page-29-3"></span>**Modifier les informations générales d'un utilisateur de l'établissement**

Modifiez le nom, le suffixe, la spécialité et l'identifiant professionnel.

- 1. Sélectionner un utilisateur de l'établissement de santé. Voir *[Sélectionner un utilisateur de l'établissement](#page-29-2)*. La page du profil de l'utilisateur s'affiche.
- 2. Cliquez sur **Modifier** à droite de **Informations générales**.
- 3. Lorsque vous avez terminé, cliquez sur **Enregistrer**.

## <span id="page-29-4"></span>**Modifier les coordonnées de l'utilisateur de l'établissement**

Modifiez l'adresse, le numéro de téléphone et l'adresse électronique.

- 1. Sélectionner un utilisateur de l'établissement de santé. Voir *[Sélectionner un utilisateur de l'établissement](#page-29-2)*.
- 2. Cliquez sur **Modifier** à droite de **Coordonnées**.
- 3. Lorsque vous avez terminé, cliquez sur **Enregistrer**.

## <span id="page-29-5"></span>**Changer le mot de passe de l'utilisateur de l'établissement**

Le mot de passe doit comporter entre 8 et 16 caractères et doit contenir au moins une lettre et au moins un chiffre.

- 1. Sélectionner un utilisateur de l'établissement de santé. Voir *[Sélectionner un utilisateur de l'établissement](#page-29-2)*.
- 2. Cliquez sur **Modifier** à droite de **Mot de passe**.
- 3. Changez le mot de passe.

Vous n'avez pas besoin du mot de passe actuel, mais vous devez taper le nouveau mot de passe deux fois.

- 4. Lorsque vous avez terminé, cliquez sur **Enregistrer**.
- 5. Cliquez sur **OK** pour fermer la fenêtre de confirmation.

## <span id="page-30-0"></span>**Modifier le rôle d'administrateur de l'établissement**

Affectez ou supprimez le rôle d'administrateur de l'établissement.

1. Sélectionner un utilisateur de l'établissement de santé. Voir *[Sélectionner un utilisateur de l'établissement](#page-29-2)*.

- 2. Cliquez sur **Modifier** à droite de **Rôle de l'utilisateur**.
- 3. Cliquez sur la case **Cet utilisateur est un administrateur de l'établissement**. Une case cochée signifie que cet utilisateur de l'établissement est désormais un administrateur de l'établissement. Une case décochée signifie que cet utilisateur de l'établissement n'est pas un administrateur de l'établissement.
- 4. Lorsque vous avez terminé, cliquez sur **Enregistrer**.

## <span id="page-30-1"></span>**Sélectionner la langue d'un utilisateur de l'établissement**

- 1. Sélectionner un utilisateur de l'établissement de santé. Voir *[Sélectionner un utilisateur de l'établissement](#page-29-2)*.
- 2. Cliquez sur **Modifier** à droite de **Langue**.
- 3. Sélectionnez la langue dans la liste déroulante.

**REMARQUE :** Seules les langues prises en charge pour votre pays sont affichées.

4. Lorsque vous avez terminé, cliquez sur **Enregistrer**.

## <span id="page-30-2"></span>**Supprimer un utilisateur de l'établissement**

**REMARQUE :** Avant de supprimer un utilisateur de l'établissement, vous devez réaffecter ses patients à un autre utilisateur.

- 1. Sélectionner un utilisateur de l'établissement de santé. Voir *[Sélectionner un utilisateur de l'établissement](#page-29-2)*.
- 2. Cliquez sur **Supprimer**.
- 3. Utilisez la liste déroulante pour affecter les patients à un autre utilisateur de l'établissement.
- 4. Cliquez sur **Oui**.

L'utilisateur de l'établissement a été supprimé et tous les patients ont été affectés à l'utilisateur de l'établissement choisi.

## <span id="page-30-3"></span>**Modifier les préférences des rapports d'un utilisateur de l'établissement**

Modifiez les rapports d'affichage et d'impression.

- 1. Sélectionner un utilisateur de l'établissement de santé. Voir *[Sélectionner un utilisateur de l'établissement](#page-29-2)*.
- 2. Modifier les préférences des rapports.

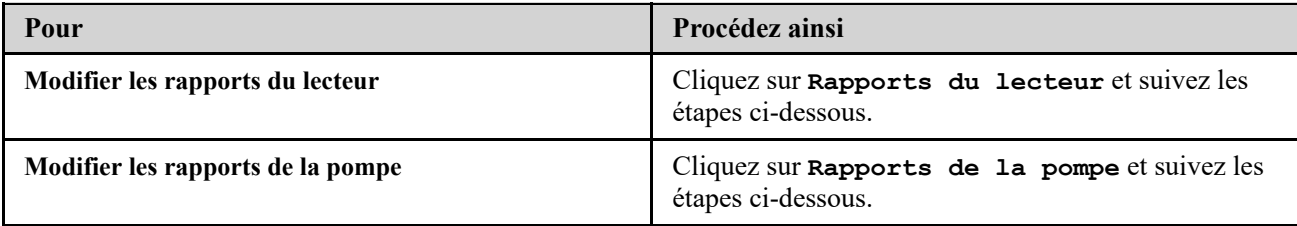

3. Cliquez sur **Modifier**.

4. Vous pouvez effectuer les actions suivantes :

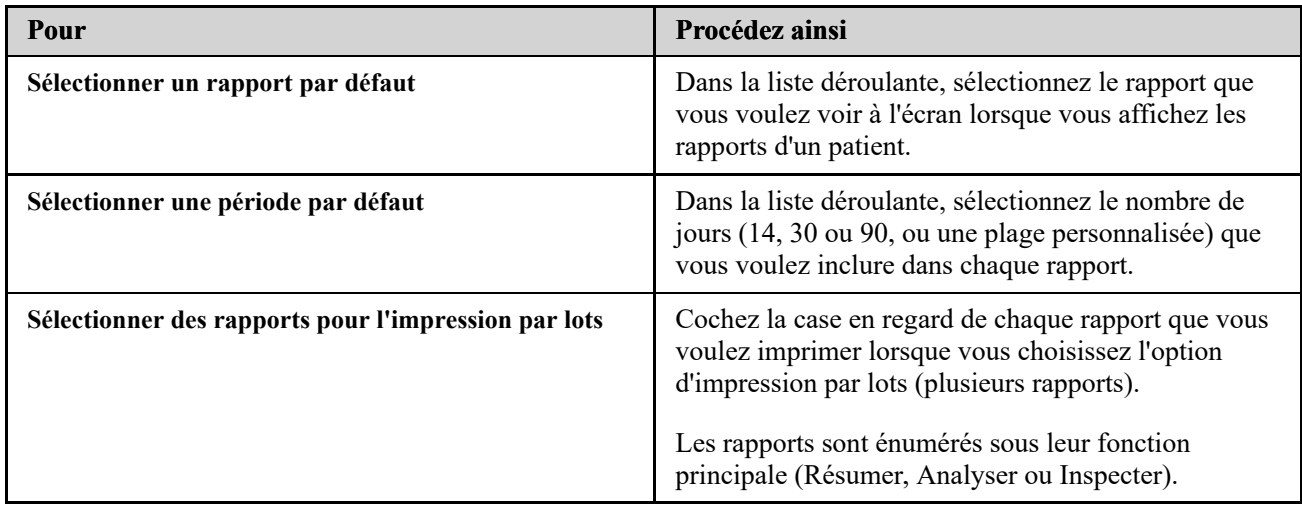

5. Lorsque vous avez terminé, cliquez sur **Enregistrer**.

## <span id="page-31-0"></span>**Modifier les options du rapport de l'établissement**

Modifiez les options d'affichage et d'impression des rapports.

- 1. Sélectionner un utilisateur de l'établissement de santé. Voir *[Sélectionner un utilisateur de l'établissement](#page-29-2)*.
- 2. Cliquez sur **Options du rapport**.
- 3. Cliquez sur **Modifier** à droite de **Options du rapport**.
- 4. Cochez la case en regard de chaque option voulue.
- 5. Lorsque vous avez terminé, cliquez sur **Enregistrer**.

# <span id="page-32-0"></span>**4**

# **Détails des rapports**

## <span id="page-32-1"></span>**Aperçu des détails des rapports**

La section Détails des rapports fournit une description de chaque rapport et un aperçu des couleurs et des symboles, des messages, des tendances et des notes de bas de page qui peuvent apparaître dans les rapports. Lorsque les rapports sont imprimés, des informations supplémentaires comme l'identification du patient, les plages d'objectif du patient et le numéro de série du dispositif sont incluses. Les rapports OneTouch Reveal® contiennent des données provenant des dispositifs du patient comme les lecteurs de glycémie et les pompes à insuline. Toutes les rubriques de cette section renferment des informations qui faciliteront la compréhension des rapports.

**REMARQUE :** Selon les données du patient, les rapports peuvent différer des exemples illustrés dans ce manuel.

## **Rubriques de la section Détails des rapports**

## **Couleurs et symboles utilisés dans les rapports**

Les rapports OneTouch Reveal<sup>®</sup> utilisent divers formats pour présenter les données, notamment des graphiques, des diagrammes, des tableaux et du texte. Pour revoir les couleurs et les symboles utilisés dans la présentation de ces données, voir *[Couleurs et symboles utilisés dans les rapports](#page-33-0)*.

## **Messages sur les tendances**

L'application Internet identifie des tendances et génère des messages dans les rapports Résumé des données du patient, Rapport d'avancement du patient, Analyse de l'excursion, Analyse de l'observance, Détails par heure de la journée et Détails par jour de la semaine. Pour plus d'informations sur les messages de motif, voir *[Messages liés aux tendances](#page-34-0)*.

**REMARQUE :** Les messages liés aux tendances sont générés uniquement lorsqu'au moins un résultat glycémique a été généré dans la plage acceptable par un dispositif.

## **Notes de bas de page dans les rapports**

Dans certaines conditions, les rapports contiennent des notes de bas de page. Les notes de bas de page fournissent des explications supplémentaires facilitant la compréhension des rapports et de leur contenu. Pour plus d'informations sur les notes de bas de page dans les rapports, voir *[Notes de bas de page dans les rapports](#page-34-1)*.

## **Description des rapports**

L'application Internet OneTouch Reveal® propose plusieurs rapports qui contribuent à évaluer la surveillance du glucose et l'administration d'insuline. Cette section comprend également une description de chaque rapport.

- Rapport PGA BGM, voir *[Rapport PGA BGM](#page-35-1)*.  $\bullet$
- Résumé des données du patient, voir *[Rapport Résumé des données du patient](#page-35-2)*.  $\bullet$
- $\bullet$ Rapport d'avancement et carnet, voir *[Rapport d'avancement et carnet](#page-36-0)*.
- Analyse de l'excursion, voir *[Rapport Analyse de l'excursion](#page-36-1)*.
- Analyse de l'observance, voir *[Rapport Analyse de l'observance](#page-36-2)*.
- Rapport journalier, voir *[Rapport Aperçu de la journée](#page-36-3)*.
- Carnet, voir *[Rapport Carnet](#page-37-0)*.
- Liste de données, voir *[Rapport Liste de données](#page-37-1)*.
- Détails par jour de la semaine, voir *[Rapport Synthèse par jour de la semaine](#page-37-2)*.
- Détails par heure de la journée, voir *[Rapport Synthèse par heure de la journée](#page-37-3)*.

**REMARQUE :** Les résultats de glycémie saisis manuellement dans l'appli mobile ne figurent pas dans les rapports générés sur cette application Web.

## <span id="page-33-0"></span>**Couleurs et symboles utilisés dans les rapports**

Les rapports OneTouch Reveal<sup>®</sup> utilisent divers formats pour présenter les données, notamment des graphiques, des diagrammes, des tableaux et du texte. La plupart des rapports OneTouch Reveal® sont organisés en sections. En haut de chaque section figure une légende pour tout symbole susceptible d'être utilisé. Tous les symboles ne sont pas utilisés dans tous les rapports. Différentes couleurs sont également utilisées dans les rapports lors de leur affichage à l'écran ou pour les imprimer. Les couleurs peuvent varier légèrement entre les rapports à l'écran et les rapports imprimés. À titre de référence, voici les couleurs et les symboles utilisés dans la plupart des rapports.

## **Tableau 1. Couleurs et symboles utilisés dans les rapports**

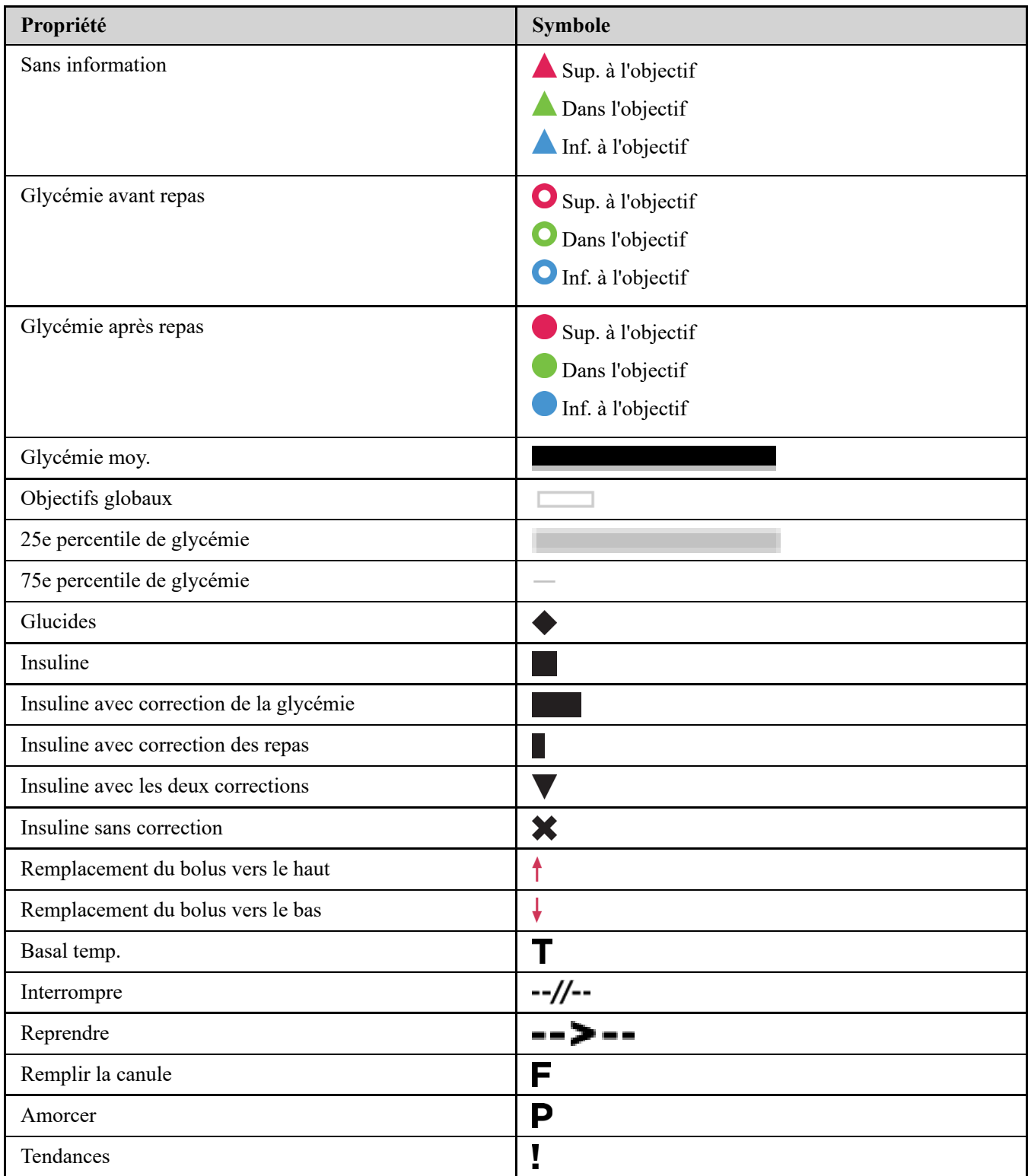

## <span id="page-34-0"></span>**Messages liés aux tendances**

Les messages liés aux tendances indiquent les tendances glycémiques et de l'administration d'insuline détectées à partir des données du dispositif du patient. Les messages de tendances apparaissent dans les rapports Résumé des données du patient, Rapport d'avancement du patient, Analyse de l'excursion, Analyse de l'observance, Détails par heure de la journée et Détails par jour de la semaine.

## **REMARQUE :**

- Les messages liés aux tendances sont générés uniquement lorsqu'au moins un résultat glycémique a été généré dans la plage acceptable par un dispositif.
- Les messages liés aux tendances doivent uniquement servir à titre informatif, et non à prendre des décisions médicales reposant sur cette seule base. Les seuils hypoglycémiques et hyperglycémiques utilisés dans l'application Internet OneTouch Reveal® peuvent être personnalisés.
- N'oubliez pas que les actions suivantes peuvent affecter les tendances précédentes et les statistiques identifiées :
- Modification de la plage d'objectif glycémique
- Suppression ou ajout d'un dispositif (cette opération supprime ou ajoute également les données du dispositif)
- Modification des informations liées au repas pour les résultats glycémiques
- Sélection de périodes différentes pour afficher les données transférées

Pour pouvoir identifier certaines tendances, un nombre minimal de points de données est requis avant qu'un message n'apparaisse. Le nombre de points requis varie selon la tendance. Certains messages seront prioritaires par rapport à d'autres de sorte que tous les messages n'apparaîtront pas, même lorsqu'ils sont déclenchés. Par exemple, l'hypoglycémie est prioritaire par rapport à l'hyperglycémie et certains rapports affichent un maximum de trois messages de tendances.

**REMARQUE :** Les données entrées manuellement ne sont pas incluses dans les calculs permettant de générer des messages liés aux tendances.

Les messages de tendances sont regroupés en six catégories :

- Messages liés à l'hypoglycémie
- Messages liés à l'hyperglycémie
- Messages liés à la variabilité
- Messages liés à l'analyse comparative
- Messages liés à l'observance
- Messages liés aux tests, aux dosages et aux tendances des données

## <span id="page-34-1"></span>**Notes de bas de page dans les rapports**

Dans certains cas, les rapports comportent des notes en bas de page offrant davantage d'informations pour vous aider à mieux comprendre les rapports et leur contenu. Le tableau suivant indique les notes de bas de page et les motifs de leur création.

## **Tableau 1. Notes de bas de page**

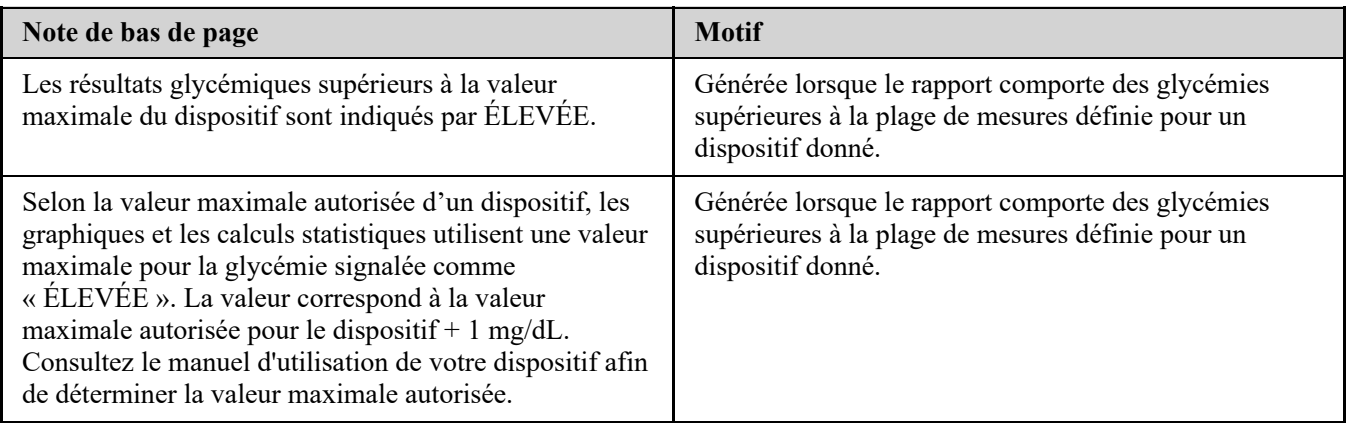

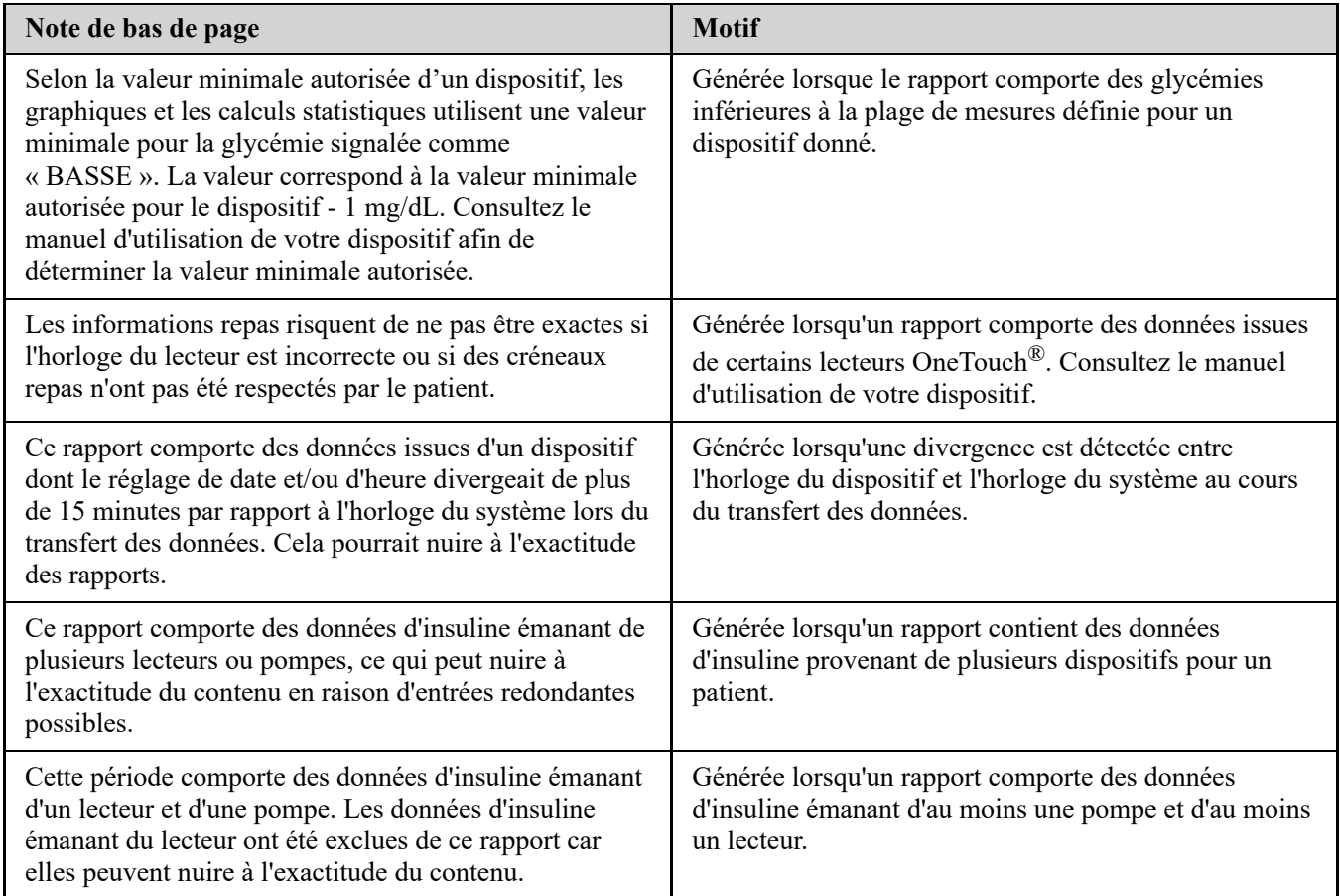

## <span id="page-35-0"></span>**Profil de glycémie ambulatoire (PGA)**

Le rapport sur le profil glycémique ambulatoire (PGA) est un rapport glycémique d'une seule page, normalisé par l'industrie, créé par le Centre international du diabète pour l'interprétation rétrospective des données glycémiques. Il comprend des statistiques récapitulatives, un graphique des profils de glycémie et des profils de glycémie quotidiens. Le rapport PGA est cohérent quel que soit le dispositif.

**REMARQUE :** Le rapport PGA utilise des seuils spécifiques à l'industrie qui peuvent être différents de la fourchette cible définie dans l'appli. Par conséquent, le rapport PGA peut différer des autres rapports et graphiques de l'appli. En outre, les couleurs du rapport PGA seront différentes de celles de l'appli.

Pour plus d'informations sur le contenu d'un rapport PGA, veuillez consulter le site Web du Centre international du diabète : http://www.agpreport.org/agp/agpreports.

## <span id="page-35-1"></span>**Rapport PGA BGM**

Ce rapport fournit des informations qui vous aident, à prendre des décisions et à suivre un traitement en affichant les données de glycémie dans un rapport d'une seule page.

## <span id="page-35-2"></span>**Rapport Résumé des données du patient**

Aperçu des tendances glycémiques et des excursions, des tests et des dosages, ainsi que des principales statistiques comparatives pour une période sélectionnée.

Ce rapport peut porter sur une période de 14, 30, 90 jours, ou sur une période personnalisée.

## **Contenu du rapport**

Tendances des données relatives à la glycémie du patient

- $\bullet$ Statistiques comparatives permettant d'afficher le contrôle glycémique de la période actuelle par rapport à la précédente période pour les valeurs suivantes :
	- Glycémie moyenne globale
	- Résultat le plus bas
	- Résultat le plus élevé
	- Écart type (si cette option est sélectionnée)
	- Écarts interquartiles (si cette option est sélectionnée)
- Excursions glycémiques fournissant le pourcentage des résultats supérieurs, inférieurs et conformes à l'objectif glycémique
- Tracés de la glycémie du patient par heure de la journée
- Statistiques de surveillance et de dosage
- **Historique des discussions avec le patient** du patient si la **Télésurveillance** est activée pour ce patient

## <span id="page-36-0"></span>**Rapport d'avancement et carnet**

Il s'agit de la version du rapport que votre patient voit sur son application mobile OneTouch Reveal®, présentant un aperçu d'avancement, notamment des moyennes par mois et un carnet.

Ce rapport peut porter sur une période de 14, 30, 90 jours, ou sur une période personnalisée.

## **Contenu du rapport**

- Une période Aperçu par rapport à la période précédente pouvant être sélectionnée
- Tendances des résultats et moyennes
- Les 4 tendances les plus récentes
- Résultats et moyennes par mois
- Présentation du carnet

## <span id="page-36-1"></span>**Rapport Analyse de l'excursion**

Aperçu des excursions ou des résultats de glycémie qui sont supérieurs ou inférieurs aux **Plages d'objectifs** du patient, ainsi que des tendances de variabilité.

Ce rapport peut porter sur une période de 14, 30, 90 jours, ou sur une période personnalisée.

## **Contenu du rapport**

- Un graphique des excursions globales
- Un graphique des excursions par heure de la journée
- Un graphique des excursions par jour de la semaine

## <span id="page-36-2"></span>**Rapport Analyse de l'observance**

Aperçu des données d'observance des tests de glycémie et des activités de la pompe.

Ce rapport peut porter sur une période de 14, 30, 90 jours, ou sur une période personnalisée.

## **Contenu du rapport**

- Excursions hyper et hypoglycémiques
- Heure et dose d'insuline administrée par bolus

## <span id="page-36-3"></span>**Rapport Aperçu de la journée**

Aperçu par heure de la journée des résultats glycémiques, de l'apport en glucides et des données sur les doses d'insuline.

Ce rapport peut porter sur une période de 14, 30, 90 jours, ou sur une période personnalisée.

## **Contenu du rapport**

Intègre les données du lecteur de glycémie et des dispositifs compatibles dans un aperçu par heure de la journée.

## <span id="page-37-0"></span>**Rapport Carnet**

Le rapport Carnet regroupe les résultats glycémiques, les doses de bolus et d'autres événements dans un tableau. Chaque colonne du tableau du rapport Carnet représente une heure (il y a deux cycles de 12 à 11, un pour les heures du matin et un pour les heures de l'après-midi). Les lignes du tableau représentent le jour de la semaine et la date, mais chacun de ces jours est subdivisé en lignes qui affichent des données telles que les glycémies, les doses d'insuline basale et les doses d'insuline bolus.

Ce rapport peut porter sur une période de 14, 30, 90 jours, ou sur une période personnalisée.

## **Contenu du rapport**

- Affichage des résultats glycémiques par heure de la journée
- Plusieurs statistiques, notamment :
	- Glycémie moyenne
	- Prise totale d'insuline
	- Quantité totale de glucides

## <span id="page-37-1"></span>**Rapport Liste de données**

Liste exhaustive de tous les événements pour une période sélectionnée.

Ce rapport peut porter sur une période de 14, 30, 90 jours, ou sur une période personnalisée.

## **Contenu du rapport**

- Une liste exhaustive des données capturées par le dispositif qui peut être triée comme suit :
	- par date d'enregistrement ou dans l'ordre de réalisation des lectures ;
	- par type de résultat ;
	- par source de données

## <span id="page-37-2"></span>**Rapport Synthèse par jour de la semaine**

Synthèse de la glycémie, de l'insuline et de l'absorption de glucides par heure du jour pour une période sélectionnée.

Ce rapport peut porter sur une période de 14, 30, 90 jours, ou sur une période personnalisée.

## **Contenu du rapport**

- Graphiques de la glycémie par jour de la semaine
- Statistiques clés pour chaque jour de la semaine, y compris les suivantes :
	- Résultat le plus élevé
	- Résultat le plus bas
	- Valeur médiane
	- Glycémie moyenne
	- $\bullet$  Écart type
	- Nombre total de résultats glycémiques
- Graphiques des dosages d'insuline et des données relatives à l'apport en glucides par jour de la semaine
- Statistiques sur l'insuline pour chaque jour de la semaine

## <span id="page-37-3"></span>**Rapport Synthèse par heure de la journée**

Synthèse de la glycémie, de l'insuline et de l'absorption de glucides par heure de la journée pour une période sélectionnée.

Ce rapport peut porter sur une période de 14, 30, 90 jours, ou sur une période personnalisée.

## **Contenu du rapport**

- Graphique de la glycémie par heure de la journée
- Statistiques clés pour chaque période tout au long de la journée, notamment :
	- Résultat le plus élevé
	- Résultat le plus bas
	- Valeur médiane
	- Glycémie moyenne
	- Écart type
	- Nombre total de résultats glycémiques
- Graphiques des dosages d'insuline et des données relatives à l'apport en glucides par heure de la journée
- Statistiques sur l'apport en glucides et sur les données d'insuline pour chaque période de la journée

# <span id="page-39-0"></span>**5**

# **Transfert de données**

## <span id="page-39-1"></span>**Transfert de données**

L'application Internet OneTouch Reveal<sup>®</sup> utilise les données recueillies auprès d'un ou de plusieurs dispositifs pris en charge pour générer des rapports. Deux options vous permettent de transférer des données à partir d'un dispositif pris en charge : le logiciel de transfert de données ou l'émetteur. Pour transférer des données en utilisant le logiciel de transfert de données, vous devez d'abord l'installer.

Une fois que vous vous identifiez dans l'application Internet OneTouch Reveal<sup>®</sup>, un lien permettant de télécharger et d'installer le logiciel de transfert de données est affiché dans l'angle supérieur droit de l'écran.

Pour transférer des données à l'aide de l'émetteur, vous devez d'abord le brancher dans une prise d'alimentation.

**REMARQUE :** Pour obtenir la liste complète des dispositifs pris en charge, cliquez sur le lien suivant :

## *[OneTouchReveal.fr/support/fr\\_FR/](https://onetouchreveal.fr/support/fr_FR/)*

Bien que l'application Internet OneTouch Reveal<sup>®</sup> utilise des protocoles d'authentification et de cryptage de bout en bout pour sécuriser vos informations, n'utilisez aucun autre câble, appareil ou moyen pour transférer des données.

## <span id="page-39-2"></span>**Installer le logiciel de transfert de données OneTouch Reveal®**

Le logiciel de transfert de données offre un moyen permettant de transférer les données depuis un dispositif pris en charge vers l'application Internet OneTouch Reveal®. Vous devez l'installer pour pouvoir transférer des données.

**REMARQUE :** Vous devez posséder un compte OneTouch Reveal® pour pouvoir utiliser le logiciel de transfert de données. Instructions d'installation :

- 1. Connectez-vous à votre compte OneTouch Reveal®.
- 2. Cliquez sur le lien **Logiciel de transfert de données**.

Il se trouve en haut, à droite de chaque écran.

- 3. Suivez les instructions pour terminer l'installation.
- 4. Assurez-vous qu'un câble USB OneTouch® n'est pas connecté à votre ordinateur et cliquez sur **OK**.
- 5. Suivez les instructions à l'écran pour terminer l'installation.

Une fenêtre contextuelle s'ouvre lorsque l'installation est terminée. Le cas échéant, cochez **Créer une icône Bureau** pour placer un raccourci sur votre bureau. Vous pouvez également choisir de lancer le logiciel de transfert de données lorsque vous démarrez votre ordinateur.

6. Cliquez sur **Terminer**.

**REMARQUE :** Après l'installation, vous serez peut-être invité à redémarrer votre ordinateur.

## <span id="page-39-3"></span>**Transférer les données d'un dispositif à l'aide du logiciel de transfert de données**

Vous ne pouvez transférer les données vers l'application Internet OneTouch Reveal<sup>®</sup> que depuis un dispositif pris en charge. Pour obtenir la liste complète des dispositifs pris en charge, ainsi que des instructions de connexion et autres informations

pertinentes relatives à ces dispositifs, cliquez sur le lien suivant : *[OneTouchReveal.fr/support/fr\\_FR/](https://onetouchreveal.fr/support/fr_FR/)*. Assurez-vous d'utiliser le câble approprié pour le transfert des données depuis le dispositif.

1. Connectez le dispositif à votre ordinateur en utilisant le câble adéquat.

Ouvrez le logiciel de transfert de données OneTouch Reveal® et sélectionnez **Rechercher mon dispositif**. Le

logiciel de transfert de données OneTouch Reveal® recherche le dispositif. Lorsque le dispositif est trouvé, un écran de confirmation s'affiche.

- 2. Identifiez-vous auprès de l'application Internet OneTouch Reveal® avec votre nom d'utilisateur et votre mot de passe. Cette étape sera ignorée si vous avez fourni ces informations précédemment et avez choisi de mémoriser vos informations d'identification.
- 3. Cliquez sur **Confirmer** pour transférer les données.

## **REMARQUE :**

- Si l'heure réglée sur le dispositif et l'heure réglée sur l'ordinateur diffèrent de plus de 15 minutes, une fenêtre contextuelle vous invitera à les synchroniser. Cliquez dessus **Oui** si vous voulez que l'heure du dispositif corresponde à l'heure de l'ordinateur. Cette fenêtre n'apparaît pas si vous choisissez de les synchroniser systématiquement dans l'onglet **Réglages**.
- Lors du transfert des données, vous pouvez cliquer sur **ANNULER** à tout moment pour arrêter le transfert de toutes les données, peu importe la raison. Les données sont stockées dans l'application Internet OneTouch Reveal® uniquement

une fois le transfert de données terminé.

4. Une fenêtre contextuelle s'ouvre lorsque le transfert est terminé avec des options permettant d'afficher les rapports du patient ou d'affecter le dispositif.

## <span id="page-40-0"></span>**Menu du logiciel de transfert de données**

Vous pouvez accéder aux réglages du logiciel de transfert de données les plus couramment utilisés en cliquant avec le bouton droit de la souris sur l'icône  $(\bullet)$  dans la barre d'état (PC) ou la barre de menu (Mac).

#### **Réglages**

Un clic sur **Réglages** ouvre les onglets **Réglages**, **Informations d'identification**, **Dispositifs** et **Aide** du logiciel de transfert de données. Voir *[Personnaliser les réglages du logiciel de transfert de données](#page-41-1)* pour des instructions sur la modification de ces réglages.

#### **Rechercher mon dispositif**

Lorsque vous sélectionnez **Rechercher mon dispositif**, le logiciel de transfert de données commence à rechercher un dispositif pris en charge qui est connecté à votre ordinateur à l'aide du câble approprié.

**Réglages de communication du dispositif**

Si **Désactiver la détection automatique de dispositif** n'est pas sélectionné dans **Réglages de communication du dispositif** de l'onglet **Réglages**, le **Logiciel de transfert de données** recherchera automatiquement un dispositif.

#### **Afficher les journaux**

Lorsque vous sélectionnez **Afficher les journaux**, des informations techniques relatives à un transfert de données s'affichent.

#### **Effacer le dispositif**

Le logiciel de transfert de données peut être utilisé pour effacer les données stockées de certains dispositifs pris en charge. Voir *[Effacer le dispositif à l'aide du logiciel de transfert de données](#page-41-0)* pour des instructions.

#### **Aide**

Fournit un lien vers le présent manuel d'utilisation et d'autres coordonnées pour obtenir une assistance.

#### **Quitter**

Ferme le logiciel de transfert de données.

## <span id="page-41-0"></span>**Effacer le dispositif à l'aide du logiciel de transfert de données**

Le logiciel de transfert de données peut être utilisé pour effacer les données stockées sur certains dispositifs pris en charge. Pour obtenir la liste des dispositifs et des informations sur la suppression possible des données, cliquez sur le lien suivant : *[OneTouchReveal.fr/support/fr\\_FR/](https://onetouchreveal.fr/support/fr_FR/)*.

Une fois effacées, les données du dispositif qui ont déjà été téléchargées à l'aide du **Logiciel de transfert de données** ne seront disponibles que via l'application Internet OneTouch Reveal®.

1. Connectez le dispositif à votre ordinateur en utilisant le câble adéquat.

Ouvrez le logiciel de transfert de données OneTouch Reveal® et sélectionnez **Rechercher mon dispositif**. Le

logiciel de transfert de données OneTouch Reveal® recherche le dispositif. Lorsque le dispositif est trouvé, un écran de confirmation s'affiche.

- 2. Cliquez avec le bouton droit de la souris sur l'icône **Logiciel de transfert de données** ( ) dans la barre d'état (PC) ou la barre de menu (Mac).
- 3. Cliquez sur **Effacer le dispositif** dans le menu contextuel.
- 4. Cliquez sur **Effacer le dispositif** pour effacer définitivement les données du dispositif. Une fenêtre contextuelle confirmera l'effacement des données.
- 5. Cliquez sur **OK** pour fermer le message de confirmation.

## <span id="page-41-1"></span>**Personnaliser les réglages du logiciel de transfert de données**

Le logiciel de transfert de données est installé avec des réglages par défaut que vous pouvez personnaliser en l'ouvrant et en modifiant les onglets **Réglages**, **Informations d'identification**, **Dispositifs** et **Aide**.

## **Onglet Réglages**

Dans l'onglet **Réglages**, vous pouvez personnaliser les options suivantes :

- Sélectionnez **Accéder à l'application Internet OneTouch Reveal® après chaque transfert** si vous souhaitez que le logiciel de transfert de données ouvre votre navigateur par défaut et vous connecte à l'application Internet OneTouch Reveal® après un transfert de données réussi.
- Sélectionnez **Afficher l'écran de démarrage** pour afficher l'écran de démarrage chaque fois que vous lancez le logiciel de transfert de données.

Vous pouvez utiliser **Réglages de communication du dispositif** pour configurer la capacité du logiciel de transfert de données à trouver automatiquement un dispositif pris en charge lorsqu'il est connecté à votre ordinateur.

- Sélectionnez **Désactiver la détection automatique de dispositif** si vous ne souhaitez pas que le logiciel de transfert de données trouve automatiquement un dispositif lorsque vous le connectez à votre ordinateur à l'aide du câble approprié.
- Utilisez les flèches ou saisissez un nombre dans le champ **Intervalle d'interrogation** pour spécifier la fréquence à laquelle le logiciel de transfert de données recherchera un dispositif connecté.
- Utilisez la liste déroulante **Port** si vous voulez spécifier le port à utiliser pour connecter le dispositif. Sélectionnez **Recherche automatique** si vous voulez que le logiciel de transfert de données recherche tous les ports disponibles pour un dispositif connecté.
- Utilisez **Réglages de synchronisation de l'horloge** pour choisir si vous voulez ou non régler automatiquement l'heure du dispositif sur l'heure système de l'ordinateur lorsque la différence excède 15 minutes.

#### **Onglet Informations d'identification**

Vous pouvez configurer le logiciel de transfert de données pour vous identifier auprès de l'application Internet OneTouch Reveal® sans entrer votre nom d'utilisateur ou votre adresse électronique et votre mot de passe chaque fois

que vous transférez des données. Pour activer l'identification automatique, cochez la case et entrez les informations **Nom d'utilisateur** et **Mot de passe** requises.

## **Onglet Dispositifs**

Dans l'onglet **Dispositifs**, vous pouvez sélectionner les dispositifs que vous utilisez.

## **Onglet Aide**

L'onglet **Aide** fournit un lien vers le présent manuel d'utilisation et d'autres coordonnées pour obtenir de l'aide.

## <span id="page-42-0"></span>**Transférer des données à partir d'un dispositif en utilisant un émetteur**

Les étapes suivantes décrivent le transfert de données au moyen d'un émetteur.

- 1. Connectez le dispositif à votre émetteur en utilisant le câble adéquat.
- 2. L'émetteur peut maintenant transférer les données automatiquement.
- 3. Identifiez-vous auprès de l'application Internet OneTouch Reveal®.

## <span id="page-42-1"></span>**Affecter le dispositif d'un patient**

Lorsqu'un dispositif est reconnu comme étant celui d'un patient existant de l'établissement, les données sont automatiquement affectées au patient en question.

Dans le cas contraire, une icône Avis est affichée dans l'en-tête de l'application Internet OneTouch Reveal®. Cliquez sur cette icône pour accéder à l'option vous permettant d'affecter le dispositif au nouveau patient. Une fois attribuées, les données du patient seront stockées dans l'application Internet OneTouch Reveal®.

## <span id="page-42-2"></span>**Créer un rapport d'invité sans affecter le dispositif d'un patient**

L'application Internet OneTouch Reveal<sup>®</sup> vous permet de créer un rapport d'invité sans affecter le dispositif à un compte patient. Vous pouvez télécharger ces rapports jusqu'à ce que les données soient effacées de la file d'attente ou jusqu'à 48 heures après le chargement des données, mais les données ne sont pas stockées dans l'application Internet OneTouch Reveal® de manière permanente jusqu'à ce que vous les affectiez à un patient. La période affichée dans le rapport d'invité sera toujours les 14 derniers jours. Ni la période ni la plage cible des concentrations en glucose ne sont personnalisables. Pour créer le rapport d'invité :

- 1. Connectez le dispositif de votre patient à votre ordinateur.
- 2. Ouvrez le logiciel de transfert de données et sélectionnez **Rechercher mon dispositif**.
- 3. Cliquez sur **Ouvrez l'application Web** une fois le chargement des données terminé.
- 4. Dans l'application Internet, cliquez sur l'icône Notification dans l'en-tête de l'onglet Patients ou Dispositifs à affecter dans la barre de notification.
- 5. Cliquez sur **Créer un rapport d'invité** pour consulter les options du rapport.

## <span id="page-42-3"></span>**Désinstaller le logiciel de transfert de données OneTouch Reveal®**

Si vous souhaitez désinstaller le logiciel de transfert de données, suivez ces instructions : Assurez-vous que l'application de transfert de données n'est pas en cours d'exécution. Windows ·

- 1. Accédez aux réglages.
- 2. Accédez à Ajouter/Supprimer des programmes.
- 3. Recherchez le logiciel de transfert de données.
- 4. Cliquez sur Désinstaller/Supprimer.

Cela déclenchera le programme de désinstallation de Windows et supprimera le programme de votre PC. Mac :

- 1. Recherchez le logiciel de transfert de données dans votre dossier Applications.
- 2. Faites glisser le logiciel de transfert de données vers la Corbeille.
- 3. Videz la Corbeille.

# <span id="page-44-0"></span>**Chapitre**

## **Ressources**

## <span id="page-44-1"></span>**Ressources**

Cette section contient des informations supplémentaires qui peuvent s'avérer utiles.

## <span id="page-44-2"></span>**Glossaire**

Ce glossaire définit les termes utilisés dans l'application Internet OneTouch Reveal® et le manuel d'utilisation l'accompagnant, ainsi que certains termes médicaux courants associés au diabète.

## **Rapport Analyse de l'observance**

Rapport de l'application Internet OneTouch Reveal<sup>®</sup> qui fournit un aperçu des données d'observance des tests de glycémie et des activités de la pompe, pour une période sélectionnée.

## **Glycémie moyenne**

Moyenne arithmétique d'un ensemble de résultats de glycémie.

## **Dose basale**

Quantité continue d'insuline dont le corps a besoin tout au long de la journée.

## **Surveillance de la glycémie (BGM)**

Un système d'autosurveillance de la glycémie qui mesure la glycémie à partir d'une goutte de sang prélevée sur un bâton à l'aide d'un dispositif portatif (lecteur).

## **Glycémie**

Elle fait référence aux résultats glycémiques (glucose) d'un échantillon de sang. Le terme « glycémie » est utilisé dans les rapports pour identifier ces résultats.

## **Bolus**

Unités supplémentaires d'insuline requises pour couvrir un apport en glucides ou pour corriger une hyperglycémie.

## **Canule**

Tube flexible qui est inséré dans une cavité du corps, une gaine ou un vaisseau pour éliminer des fluides ou administrer une substance telle qu'un médicament (par exemple, de l'insuline).

## **Mesure en continu du glucose (MCG)**

Système d'autosurveillance de la glycémie qui mesure la glycémie dans le fluide interstitiel sous la peau de façon quasi continue à l'aide d'un capteur inséré à travers la peau.

## **Administrateur de l'établissement**

Rôle dans l'application Internet OneTouch Reveal® disposant d'un accès complet à toutes les fonctionnalités du logiciel.

## **Utilisateur de l'établissement**

Rôle dans l'application Internet OneTouch Reveal® disposant d'un accès limité aux fonctionnalités du logiciel.

## **Coefficient de variation**

Le coefficient de variation (CV) est défini comme étant le ratio de l'écart type (ET) par rapport à la moyenne, exprimé en pourcentage. CV % =  $100$  X ET/Moy.

## **Rapport Liste de données**

Rapport de l'application Internet OneTouch Reveal<sup>®</sup> qui fournit un affichage sous forme de tableau de toutes les données capturées par le dispositif pour une période sélectionnée, affichées dans l'ordre chronologique.

## **Enregistrement de données**

Unité d'information contenue dans l'application Internet OneTouch Reveal®, telle que résultat glycémique, dose d'insuline, ou autres informations (par exemple, un nom).

#### **Plage de dates**

Le nombre de jours de données (14, 30, 90 jours ou une plage personnalisée) contenus dans chaque rapport OneTouch Reveal®, sauf mention contraire.

## **Rapport par défaut**

Rapport de l'application Internet OneTouch Reveal<sup>®</sup> affiché en premier par défaut pour chaque patient. Le rapport par défaut peut être défini par chaque utilisateur du compte Établissement de santé.

## **Valeurs par défaut**

Fait référence aux plages d'objectif glycémique ou aux options de rapport prédéfinies dans l'application Internet OneTouch Reveal®.

## **Rapport Synthèse par jour de la semaine**

Rapport de l'application Internet OneTouch Reveal® qui fournit une synthèse des résultats de glycémie, de l'insuline et de l'absorption de glucides par heure du jour, pour une période sélectionnée.

## **Rapport Synthèse par heure de la journée**

Rapport de l'application Internet OneTouch Reveal<sup>®</sup> qui fournit une synthèse des résultats de glycémie, de l'insuline et de l'absorption de glucides par heure du jour, pour une période sélectionnée.

## **Dispositif**

Produit qui est une source de données sur le diabète pouvant être partagée avec l'application Internet OneTouch Reveal®.

## **Numéro de série du dispositif**

Un numéro de série unique qui est stocké dans la mémoire de chaque dispositif de surveillance de la glycémie. L'application Internet OneTouch Reveal® extrait ce numéro de série du dispositif lors du transfert des données de glycémie afin de pouvoir effectuer le suivi du dispositif d'origine des données.

## **Rapport Analyse de l'excursion**

Rapport de l'application Internet OneTouch Reveal<sup>®</sup> qui fournit une liste des tendances hyperglycémiques, hypoglycémiques, de la variabilité et de la pompe pour une période sélectionnée.

## **Notes de bas de page**

Messages affichés au bas des rapports OneTouch Reveal® pour communiquer des informations supplémentaires.

## **Rapport d'invité**

Fonctionnalité de l'application Internet OneTouch Reveal<sup>®</sup> qui vous permet de télécharger des rapports sans avoir attribué le dispositif à un patient. La période affichée dans le rapport d'invité sera toujours les 14 derniers jours. La plage cible est prédéfinie conformément aux directives nationales de gestion du diabète. Ni la période ni la plage cible des concentrations en glucose ne sont personnalisables.

## **Résultat de glycémie ÉLEVÉE**

Lorsque la mention GLYCÉMIE ÉLEVÉE (ou HI) s'affiche dans un rapport en lettres majuscules, elle indique un résultat de glycémie supérieur à la plage acceptable de mesures du dispositif de surveillance.

## **Hyperglycémie**

État d'un patient dont la glycémie est très élevée. Par définition clinique, l'hyperglycémie est un niveau de glycémie supérieur à 180 mg/dL.

## **Hypoglycémie**

État d'un patient dont la glycémie est très basse. Par définition clinique, l'hypoglycémie est un niveau de glycémie inférieur à 70 mg/dL.

#### **Ratio insuline/glucides (I/G)**

Ratio insuline/glucides. Ce ratio indique la quantité de glucides en grammes « couverte » par chaque unité d'insuline prise. Par exemple, un ratio I/G de 1/20 indique qu'une unité d'insuline couvrira 20 grammes de glucides.

## **Facteur de sensibilité à l'insuline (ISF)**

Représente la quantité (mesurée en mg/dL) par laquelle votre glycémie est réduite, pour chaque unité d'insuline administrée.

## **Rapport Aperçu de la journée**

Aperçu par heure de la journée des résultats glycémiques, de l'apport en glucides et des données sur les doses d'insuline.

#### **Écart interquartile**

Distance entre le 75e et le 25e percentile. L'écart interquartile représente essentiellement la plage moyenne de 50 % des données. Étant donné qu'il utilise cette plage, il n'est pas affecté par les valeurs extrêmes ou situées en dehors. Plus la distance est grande entre le 25e et le 75e percentile, plus la variabilité des données est élevée.

## **Rapport Carnet**

Rapport de l'application Internet OneTouch Reveal® qui fournit une synthèse en colonnes des résultats de glycémie, de la pompe, des données relatives à l'insuline et à l'apport en glucides par heure du jour, pour une période sélectionnée.

#### **Résultat de glycémie BASSE**

Lorsque la mention GLYCÉMIE BASSE (ou LO) s'affiche dans un rapport en lettres majuscules, elle indique un résultat de glycémie inférieur à la plage acceptable de mesures du dispositif de surveillance.

#### **Médiane**

Valeur médiane dans un ensemble de valeurs (représentant la moyenne des deux valeurs du milieu lorsqu'une séquence contient un nombre égal de données).

## **Rapport Résumé des données du patient**

Un rapport OneTouch Reveal<sup>®</sup> qui fournit un aperçu des tendances et des excursions des valeurs de glycémie et des tests et des dosages, ainsi que des principales statistiques comparatives pour une plage de dates sélectionnée.

### **Messages liés aux tendances**

Messages qui apparaissent dans les rapports OneTouch Reveal® qui peuvent vous aider à identifier des tendances dans les données d'un patient.

#### **PDF**

Format de document (Portable Document Format) qui peut être ouvert et lu par Adobe® Acrobat® Reader®.

## **Intervalle d'interrogation**

Intervalle entre les sessions d'interrogation. Les sessions d'interrogation sont utilisées par le logiciel pour rechercher les dispositifs connectés à l'ordinateur.

## **Rapport d'avancement et carnet**

Voici une version du rapport OneTouch Reveal<sup>®</sup> que votre patient voit sur son appli mobile et qui présente une vue globale de l'avancement, y compris les moyennes par mois et un journal.

## **Réglages**

Personnalisez les rapports OneTouch Reveal® pour répondre à vos besoins.

## **Horaire**

Jour de 24 heures divisé en huit périodes qui peut être personnalisé en fonction des habitudes quotidiennes d'une personne.

## **Écart type (ET)**

Mesure de dispersion ; indique le degré de dispersion des données relatives à la glycémie dans un certain groupe par rapport à la moyenne. Un écart standard faible indique que les résultats glycémiques sont étroitement regroupés, alors qu'un écart standard élevé indique qu'ils sont largement dispersés.

## **Informations**

Remarque jointe à un résultat pour identifier les données de manière plus précise. L'information ajoutée peut indiquer qu'il s'agit d'un résultat Avant repas, Après repas, À jeun ou Au coucher.

## **Plage d'objectifs**

Plage (dans les limites supérieure et inférieure de la plage d'objectif glycémique) des niveaux de glycémie préférés.

## **Période**

Les huit périodes d'une journée de 24 heures utilisées pour organiser les données transférées vers l'application Internet OneTouch Reveal®.

## **Infobulle**

Informations supplémentaires qui s'affichent lorsque vous déplacez la souris au-dessus d'un champ de texte ou d'une icône. Les champs de texte ou les icônes ne sont pas forcément tous associés à des infobulles.

## **Transfert**

Procédure consistant à déplacer les données d'un dispositif vers l'application Internet OneTouch Reveal®.

#### **Émetteur**

Matériel utilisé pour le transfert des données vers l'application Internet OneTouch Reveal® à partir d'un dispositif pour le diabète.

#### **Unité de mesure**

Fait référence aux unités mg/dL. Les mesures de la glycémie sont rapportées en mg/dL.

## <span id="page-47-0"></span>**Dispositifs pris en charge**

Pour obtenir la liste complète des dispositifs pris en charge, cliquez sur le lien suivant :

*[OneTouchReveal.fr/support/fr\\_FR/](https://onetouchreveal.fr/support/fr_FR/)*. Vous pouvez transférer des données à partir de tous les dispositifs répertoriés, pour lesquels vous trouverez également dans cette page des instructions de connexion. Cette page sert également de référence pour les fonctionnalités et les fonctions disponibles pour chaque dispositif pris en charge.

Pour trouver la liste des dispositifs pris en charge par l'application Internet OneTouch Reveal®, cliquez à l'aide du bouton droit de la souris sur l'icône du logiciel de transfert de données (<sup>e)</sup>) dans la barre d'état (PC) ou la barre de menu (Mac). Sélectionnez **Réglages**, puis **Dispositifs**. Vous pouvez alors voir la liste des dispositifs pris en charge dans votre pays.

<span id="page-48-0"></span>Si aucune préférence n'est réglée pour les plages d'objectifs glycémiques et les rapports, les réglages par défaut de l'application Internet OneTouch Reveal® seront utilisés.

Chaque utilisateur de l'établissement peut régler des préférences pour les plages d'objectifs glycémiques d'un patient spécifique. Les préférences de ce patient spécifique seront ensuite utilisées en tant que réglage personnalisé.

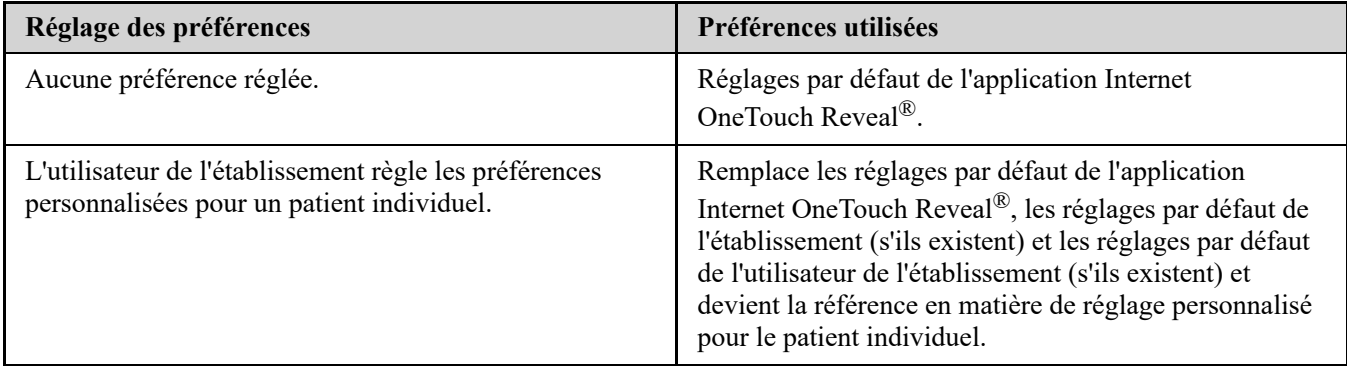

## <span id="page-48-1"></span>**Dépannage**

Utilisez la section Dépannage en cas de difficultés lors de l'utilisation de l'application Internet OneTouch Reveal® ou du logiciel de transfert de données. Cette section énumère les problèmes les plus courants et leurs solutions. Si vous vous trouvez dans l'incapacité de résoudre le problème, essayez d'actualiser votre navigateur. Si le problème persiste, veuillez envoyer un e-mail à l'adresse contact.fr@onetouch.com ou appeler le 0 800 459 459 pour contacter le support technique OneTouch Reveal<sup>®</sup>.

## <span id="page-48-3"></span>**Impossible de transférer les données d'un dispositif vers l'application Internet OneTouch Reveal® à l'aide du logiciel de transfert de données**

En cas d'échec de la communication entre le dispositif et l'application Internet OneTouch Reveal®, vérifiez les points suivants :

- Assurez-vous que le logiciel de transfert de données OneTouch Reveal® est installé. Le logiciel de transfert de données doit être installé pour pouvoir transférer les données d'un dispositif pris en charge vers l'application Internet OneTouch Reveal®. Pour plus d'informations sur l'installation de l'outil de transfert de données, voir *[Installer le logiciel de transfert de données OneTouch Reveal](#page-39-2)*.
- Assurez-vous que le câble utilisé pour transférer les données est correctement connecté à votre ordinateur et au dispositif.
- Assurez-vous d'avoir le câble recommandé par le fabricant du dispositif pour transférer des données. Consultez le manuel d'utilisation du dispositif pour de plus amples informations.
- Assurez-vous de transférer les données d'un dispositif pris en charge. Pour obtenir la liste complète des dispositifs pris en charge, cliquez sur le lien suivant : *[OneTouchReveal.fr/support/fr\\_FR/](https://onetouchreveal.fr/support/fr_FR/)*.
- Assurez-vous que le dispositif est réglé pour transférer les données. D'une manière générale, la plupart des lecteurs doivent être éteints pour transférer les données. Pour obtenir la liste complète des dispositifs pris en charge, cliquez sur le lien suivant : *[OneTouchReveal.fr/support/fr\\_FR/](https://onetouchreveal.fr/support/fr_FR/)*.
- Assurez-vous que le logiciel de transfert de données OneTouch Reveal® est réglé pour trouver automatiquement [le dispositif. Pour plus d'informations sur la façon de personnaliser les paramètres, voir](#page-41-1) *Personnaliser les réglages du logiciel de transfert de données*.
- Sélectionnez **Rechercher mon dispositif** dans le menu du logiciel de transfert de données pour rechercher activement le dispositif. Ce menu apparaît lorsque vous effectuez un clic droit sur l'icône Logiciel de transfert de données. Pour plus d'informations sur le menu, voir *[Menu du logiciel de transfert de données](#page-40-0)*.

## <span id="page-48-2"></span>**Impossible d'accéder à l'application Internet OneTouch Reveal®**

Si vous ne parvenez pas à accéder à l'application Internet OneTouch Reveal<sup>®</sup>, vérifiez les points suivants :

- L'application Internet OneTouch Reveal<sup>®</sup> est peut-être temporairement indisponible. Si tel est le cas, un message vous invitant à essayer de vous identifier de nouveau dans quelques minutes apparaît. Si le problème persiste, contactez le service client. Pour les coordonnées du support technique, voir *[Support technique](#page-4-1)*.
- Un pare-feu vous empêche peut-être d'accéder au site. Contactez le support technique de votre ordinateur ou contactez le service client. Pour les coordonnées du support technique, voir *[Support technique](#page-4-1)*.

## <span id="page-49-3"></span>**Impossible de lier le compte d'un patient**

Si vous ne parvenez pas à lier le compte OneTouch Reveal<sup>®</sup> d'un patient, vérifiez que le compte OneTouch Reveal<sup>®</sup> du patient est actif.

## <span id="page-49-1"></span>**Aucune donnée n'est affichée dans les rapports de l'application Internet OneTouch Reveal®**

Il est possible qu'aucune donnée ne semble disponible lorsque vous consultez ou imprimez les rapports pour une période donnée. Cela peut être dû aux raisons suivantes :

- Vous avez sélectionné une période pour laquelle les données sont insuffisantes. Sélectionnez une nouvelle période pour le rapport.
- Les données ont été supprimées pendant ou après le transfert des données. Lorsque la date est mal réglée dans le dispositif (par exemple, les résultats comportent des dates postérieures), l'application Internet OneTouch Reveal® permet de supprimer ces points de données si les heures et les dates sont incorrectes. Veuillez vérifier le réglage de la date du dispositif et le rapport Liste de données à la rubrique *[Rapport Liste de données](#page-37-1)*.

## <span id="page-49-0"></span>**Navigateur Internet ou version d'Adobe® Acrobat® Reader® non pris en charge**

Votre navigateur Internet et la version d'Adobe® Acrobat® Reader® doivent être répertoriés dans la configuration logicielle requise dans *[OneTouchReveal.fr/support/fr\\_FR/](https://onetouchreveal.fr/support/fr_FR/)*. Vous pouvez recevoir un message de votre navigateur Internet ou d'Adobe<sup>®</sup> Acrobat<sup>®</sup> Reader<sup>®</sup> lorsque vous utilisez une version non prise en charge.

## <span id="page-49-2"></span>**Vous avez oublié votre mot de passe et ne pouvez pas vous identifier auprès de l'application Internet OneTouch Reveal® (compte verrouillé)**

Un compte est verrouillé lorsque vous effectuez cinq tentatives d'identification avec une combinaison de nom d'utilisateur et de mot de passe non valide. Le système verrouille le compte pendant 15 minutes. Vous pouvez ensuite tenter de vous identifier à nouveau. Une combinaison de nom d'utilisateur et de mot de passe valide doit être entrée pour pouvoir accéder au compte.

Si vous avez oublié votre mot de passe, la page d'identification de l'application Internet OneTouch Reveal<sup>®</sup> inclut le lien **Mot de passe oublié ?**. Cliquez sur le lien et entrez l'adresse électronique que vous avez fournie lorsque vous avez créé votre compte. L'application Internet OneTouch Reveal® vous enverra un e-mail. Suivez les instructions de l'e-mail pour réinitialiser votre mot de passe.

## <span id="page-50-0"></span>**À propos de**

© 2018–2023 LifeScan IP Holdings, LLC.

AW# 07240901N

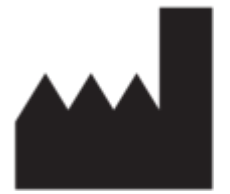

Fabricant: LifeScan Europe GmbH Dammstrasse 19 6300 Zug Switzerland

Brevet: https://www.onetouch.com/patents

Le programme informatique OneTouch Reveal® est protégé par les droits d'auteur. Le téléchargement ou l'achat du logiciel n'octroie pas de licence d'utilisation de tout autre produit LifeScan.

Date de révision: 10/2023

## **Index**

## **A**

*[Activation de la fonctionnalité du calculateur d'insuline](#page-17-0) [activer la télésurveillance](#page-18-1) [administrateurs de l'établissement](#page-6-0) [affecter le dispositif d'un patient](#page-42-1) [afficher les rapports d'un patient](#page-23-1) [afficher un rapport différent](#page-24-0) [ajouter le compte d'un utilisateur de l'établissement](#page-29-1)*

## **C**

*[Changer le mot de passe](#page-10-1) [changer votre mot de passe](#page-10-1) [Changez votre adresse électronique](#page-10-2) [Charger les données du dispositif](#page-39-3) [configuration logicielle requise](#page-4-0) [configuration matérielle requise](#page-4-0) [configuration système requise](#page-4-0) [couleurs et symboles utilisés dans les rapports](#page-33-0) [créer le compte d'un patient](#page-12-1) [Créer le compte de l'établissement de santé](#page-6-0) [Créer un rapport d'invité](#page-42-2) [Créez le compte d'un administrateur de l'établissement.](#page-6-0) [Créez le compte d'un utilisateur de l'établissement.](#page-6-0)*

## **D**

*[dépannage](#page-48-1) [dépannage - navigateur Internet ou Adobe Acrobat Reader non](#page-49-0) pris en charge [dépannage – aucune donnée n'est affichée](#page-49-1) [dépannage – compte verrouillé](#page-49-2) [dépannage – impossible d'accéder à l'application Internet](#page-48-2) [dépannage – impossible de lier le compte d'un patient](#page-49-3) [dépannage – impossible de transférer les données](#page-48-3) [Désinstaller le logiciel de transfert de données](#page-42-3) [détails des rapports destinés à votre professionnel de santé](#page-32-1) [dispositifs pris en charge](#page-47-0) [droits administratifs](#page-6-0)*

## **E**

*[effacer le dispositif](#page-41-0) [enregistrer des rapports](#page-25-2)*

## **F**

*[Fonctionnalité du calculateur d'insuline](#page-15-1)*

## **G**

*[glossaire](#page-44-2)*

## **H**

*[hiérarchie des préférences](#page-48-0)*

## **I**

*[icônes de navigation](#page-5-2)*

*[identification](#page-8-1) [Impression de rapport](#page-25-2) [imprimer depuis un rapport](#page-25-2) [Imprimer des rapports](#page-14-0) [imprimer et enregistrer des rapports](#page-25-3) [Imprimer le résumé de l'inscription](#page-29-1) [Installer le logiciel de transfert de données](#page-39-2)*

## **L**

*[lien du profil](#page-8-3) [lier le compte d'un patient](#page-13-0) [lier un compte à l'établissement](#page-8-2) [Logiciel de transfert de données](#page-39-1) [logiciel de transfert de données – effacer le dispositif](#page-41-0) [logiciel de transfert de données – installation](#page-39-2) [logiciel de transfert de données – onglets](#page-41-1) [logiciel de transfert de données – personnaliser les réglages](#page-41-1) [Logiciel de transfert de données – transférer les données](#page-39-3) [Logiciel de transfert de données – désinstallation](#page-42-3)*

## **M**

*[menu du logiciel de transfert de données](#page-40-0) [menu du logiciel de transfert de données – Afficher les journaux](#page-40-0) [menu du logiciel de transfert de données – Aide](#page-40-0) [menu du logiciel de transfert de données – Effacer le dispositif](#page-40-0) [menu du logiciel de transfert de données – Quitter](#page-40-0) [menu du logiciel de transfert de données – Réglages](#page-40-0) [menu du logiciel de transfert de données – Réglages de](#page-40-0) communication du dispositif [Menu du logiciel de transfert de données – Trouver mon](#page-40-0) dispositif [messages liés aux tendances](#page-34-0) [modifier l'identifiant d'un patient](#page-14-4) [modifier l'ordre de tri pour le rapport Carnet](#page-25-1) [modifier la langue d'un patient](#page-21-0) [modifier la période d'un rapport](#page-23-1) [Modifier le nom du dispositif d'un patient](#page-22-2) [Modifier le profil](#page-8-3) [modifier le rôle d'administrateur de l'établissement](#page-30-0) [modifier les coordonnées de l'utilisateur de l'établissement](#page-29-4) [modifier les coordonnées du patient](#page-14-2) [modifier les créneaux horaires du patient](#page-21-1) [modifier les informations générales d'un patient](#page-14-1) [modifier les informations générales d'un utilisateur de](#page-29-3) l'établissement [Modifier les informations sur l'établissement](#page-26-1) [Modifier les objectifs glycémiques](#page-15-0) [Modifier les objectifs glycémiques d'un patient](#page-15-0) [modifier les options d'un rapport](#page-24-2) [modifier les options de vos rapports](#page-11-1) [modifier les options des rapports d'un utilisateur de](#page-31-0) l'établissement [modifier les options du rapport de l'établissement](#page-27-2) [modifier les préférences des rapports d'un utilisateur de](#page-30-3) l'établissement [modifier les préférences des rapports de l'établissement](#page-27-1) [modifier vos coordonnées](#page-10-0)*

*[modifier vos informations générales](#page-9-1) [Modifier vos préférences de rapports](#page-10-4) [modifier votre langue](#page-10-3)*

## **N**

*[navigation](#page-5-2) [notes de bas de page dans les rapports](#page-34-1)*

## **O**

*[onglet Gérer l'établissement](#page-25-0) [onglet Patients](#page-11-0) [onglet Rapports](#page-22-0) [onglet Utilisateurs de l'établissement](#page-27-0)*

## **P**

*[personnaliser les réglages du logiciel de transfert de données](#page-41-1)*

## **R**

*[Rapport - rapport d'avancement et carnet](#page-36-0) [rapport – analyse de l'excursion](#page-36-1) [rapport – analyse de l'observance](#page-36-2) [rapport – aperçu de la journée](#page-36-3) [rapport – carnet](#page-37-0) [rapport – liste de données](#page-37-1) [rapport – résumé des données du patient](#page-35-2) [rapport – synthèse par heure de la journée](#page-37-3) [rapport – synthèse par jour de la semaine](#page-37-2) [rapport Analyse de l'excursion](#page-36-1) [rapport Analyse de l'observance](#page-36-2) [rapport Aperçu de la journée](#page-36-3) [rapport Carnet](#page-37-0) [Rapport d'invité](#page-42-2)*

*[rapport Liste de données](#page-37-1) [rapport Résumé des données du patient](#page-35-2) [rapport Synthèse par heure de la journée](#page-37-3) [rapport Synthèse par jour de la semaine](#page-37-2) [rechercher un patient](#page-14-0) [Réglages](#page-8-3) [répondre aux alertes de télésurveillance de vos patients](#page-19-0)*

## **S**

*[sélectionner la langue d'un utilisateur de l'établissement](#page-30-1) [sélectionner la langue de l'établissement](#page-26-2) [sélectionner les tâches d'un utilisateur de l'établissement](#page-27-0) [sélectionner un utilisateur de l'établissement](#page-29-2) [Sélectionnez l'unité de mesure](#page-26-2) [support technique](#page-4-1) [Supprimer le dispositif du patient](#page-22-3) [Supprimer un patient de l'établissement](#page-22-1) [supprimer un utilisateur de l'établissement](#page-30-2)*

## **T**

*[tâches de l'onglet Gérer l'établissement](#page-25-0) [tâches de l'onglet Patients](#page-11-0) [tâches de l'onglet Rapports](#page-22-0) [tâches de l'onglet Utilisateurs de l'établissement](#page-27-0) [télécharger un rapport](#page-25-2) [Télésurveillance](#page-18-0) [Transférer des données](#page-39-3)*

## **U**

*[utilisateurs de l'établissement](#page-6-0) [utilisation prévue](#page-3-2)*